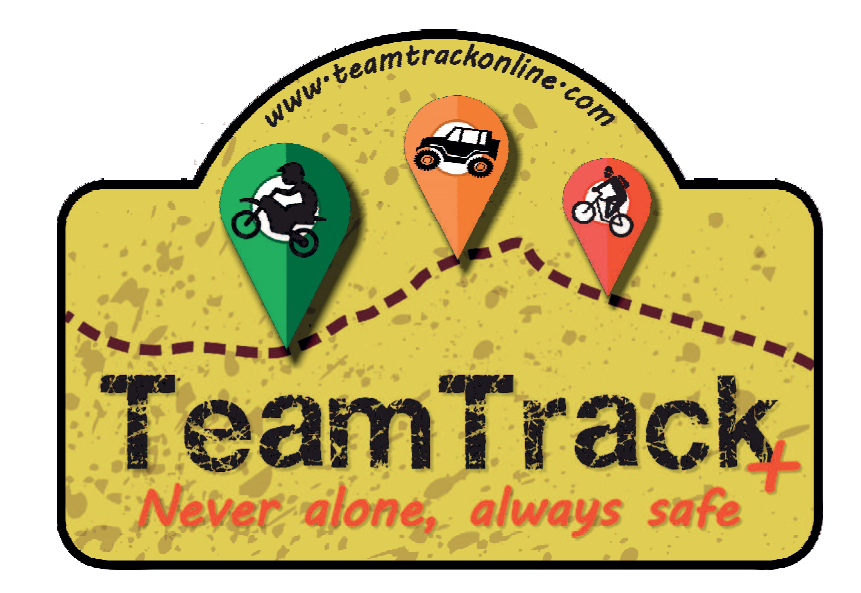

### ¿ Como empezar ?

- Pag 1 Registro de usuario
- Pag 3 Añadir amigos
- Pag 7 ¿ Me pueden seguir ya mis amigos ?
- Pag 10 Como seguir a mis amigos
- Pag 11 Como modificar mi estado
- Pag 12 Como de finir mi boton SOS
- Pag 13 Como usar boton SOS
- Pag 14 Como cargar Tracks GPX
- Pag 15 Mensajes
- Pag 17 Mapa
- Pag 18 Subir GPX al servidor
- Pag 21 Grabar recorrido en GPX

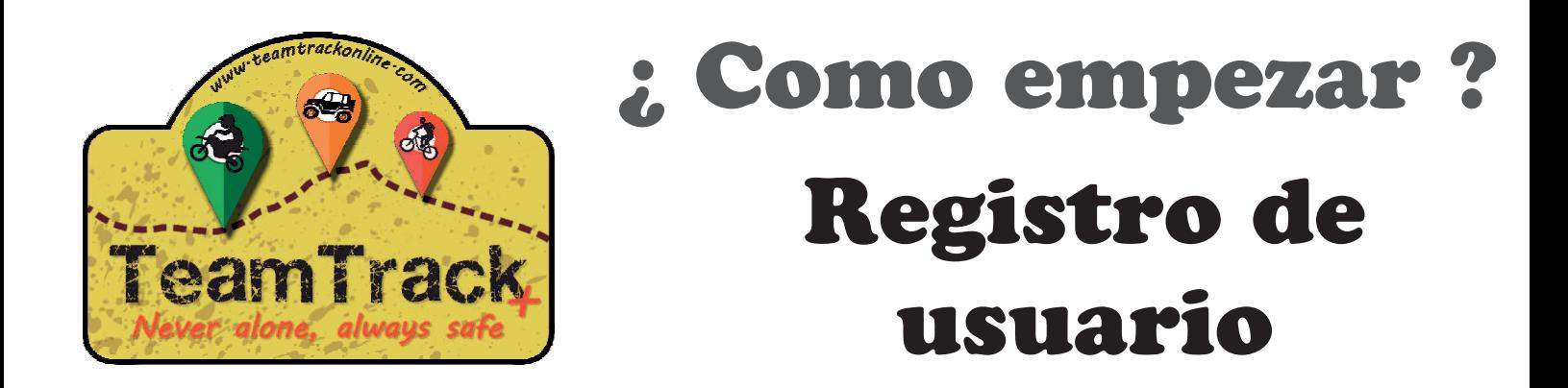

### Primero debes registrarte, para ello haz clic en boton "Log in". Luego haz clic en "Crear una cuenta".

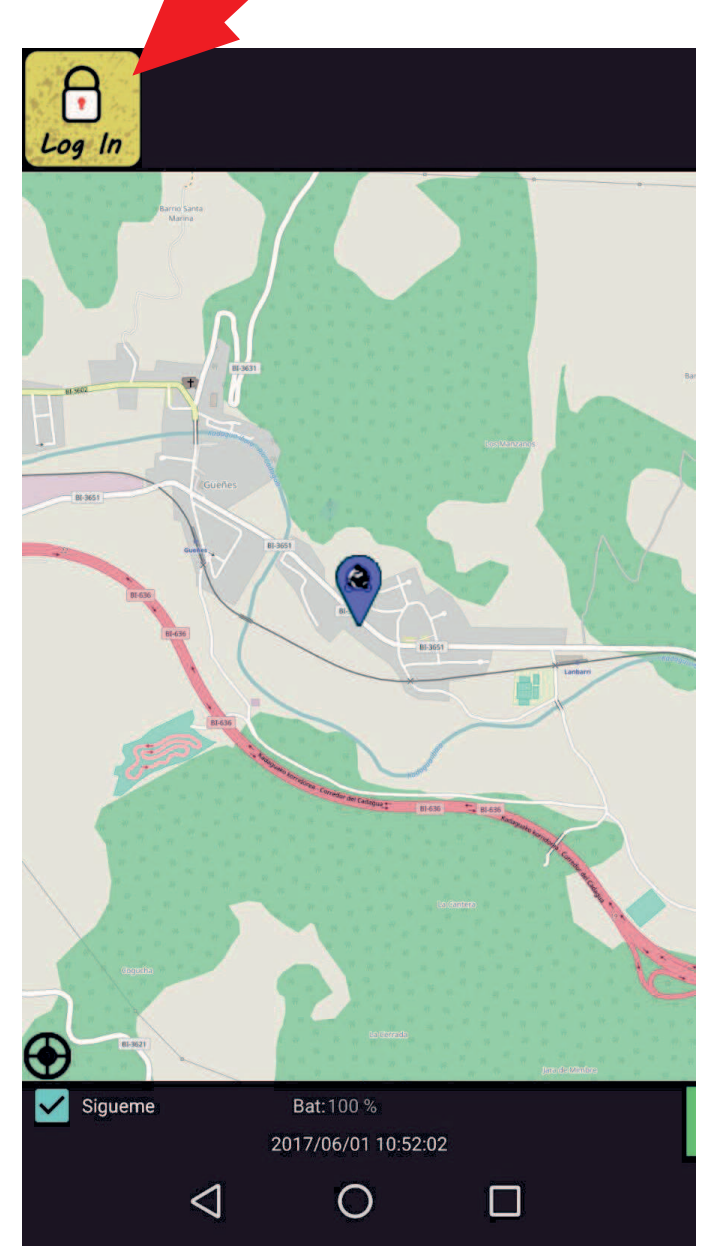

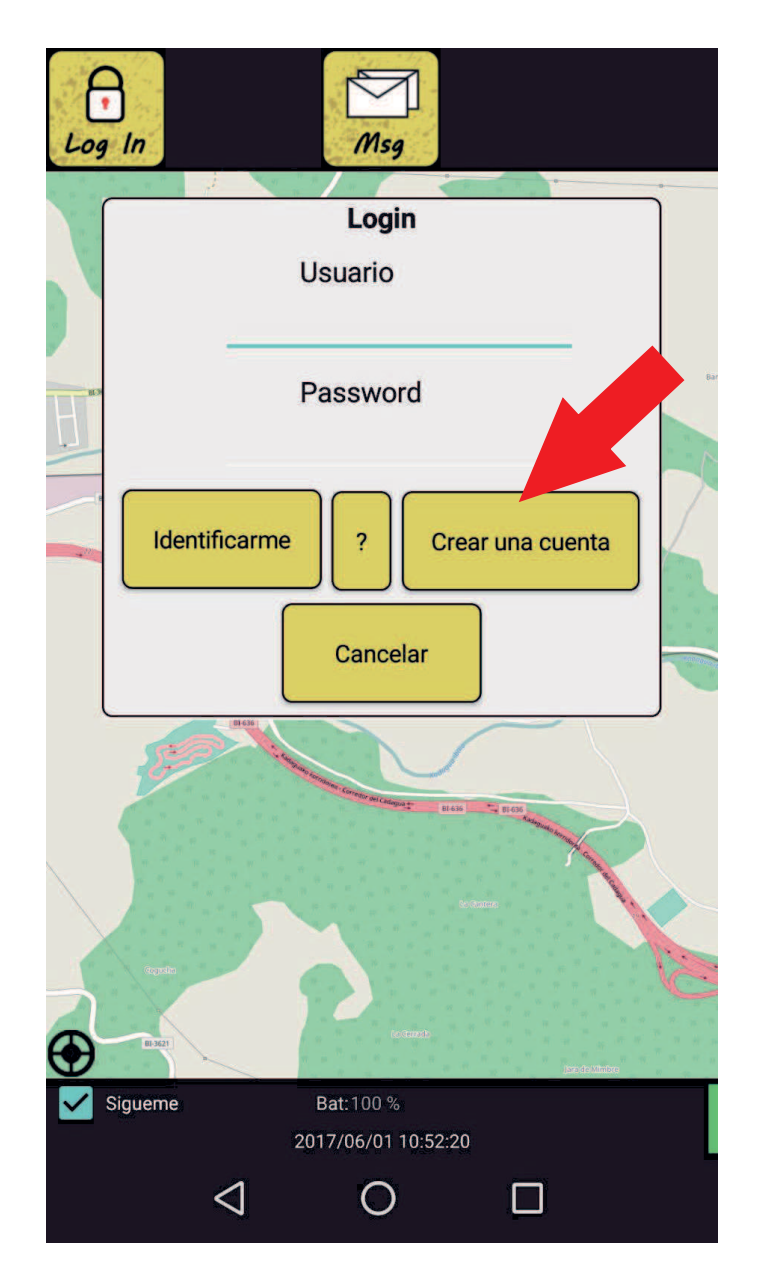

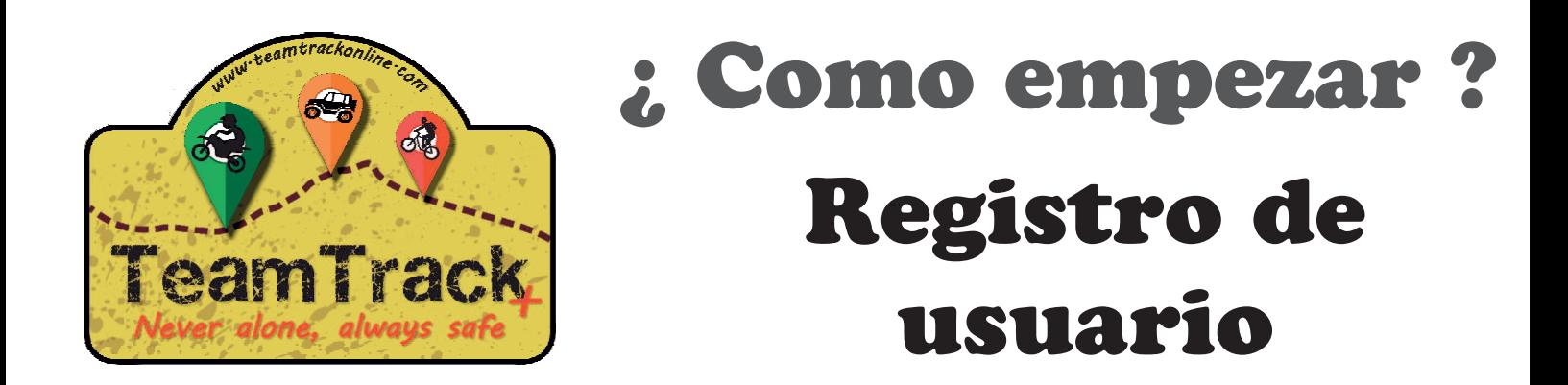

Elige un nombre de usuario, rellena tus datos y haz clic en "Crear mi cuenta". Luego haz clic en "Log in" de nuevo e introduce tu usuario y password.

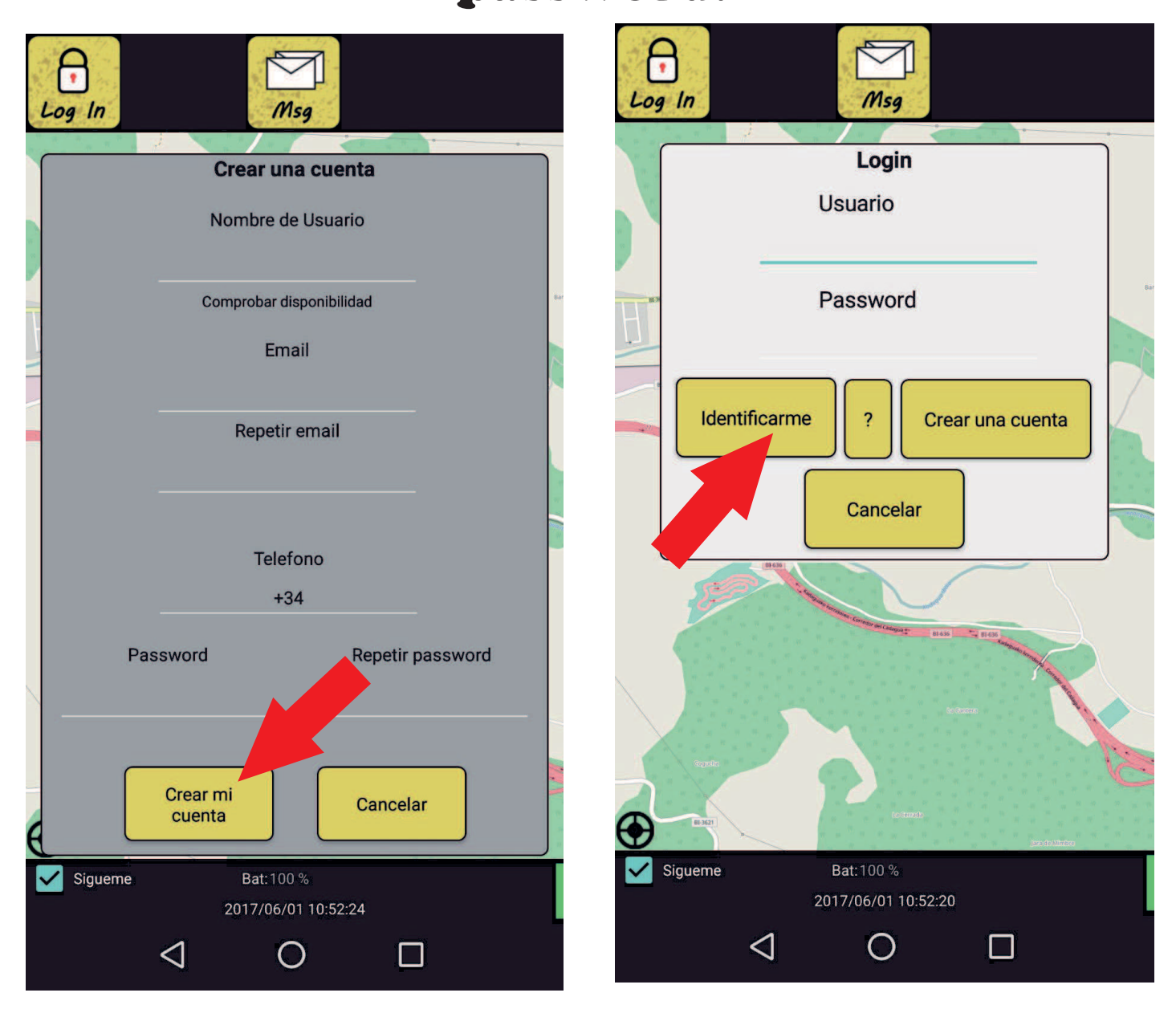

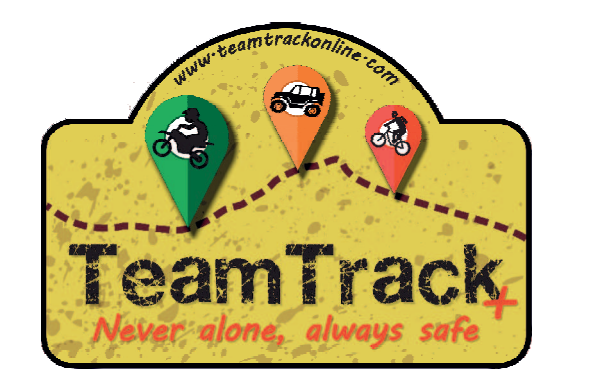

::Perfecto!! ya puedes añadir amigos. Pasales tu nombre de usuario a tus amigos para que te agregen. ¿ Como se hace ? Haz clic en "Menu", Luego haz clic en "Friends"

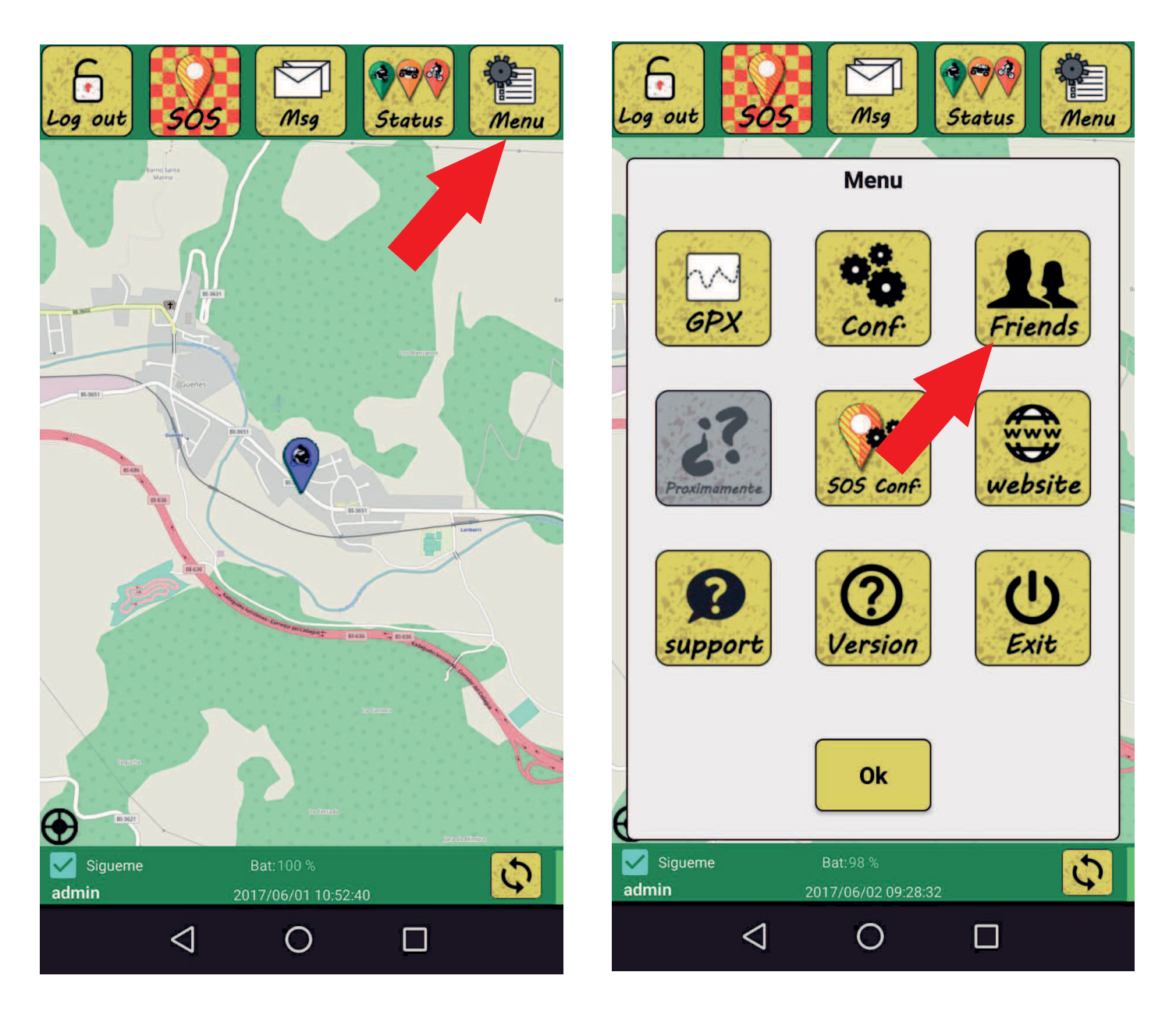

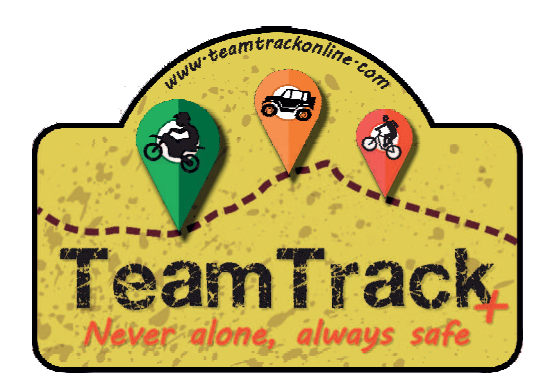

Haz clic en "Añadir Amigos". Introduce el nombre de usuario de tu amigo y haz clic en "Añadir" o si deseas buscar tu amigos de la agenda que use Team Track haz clic en "Importar de Agenda", se abrira otra ventana.

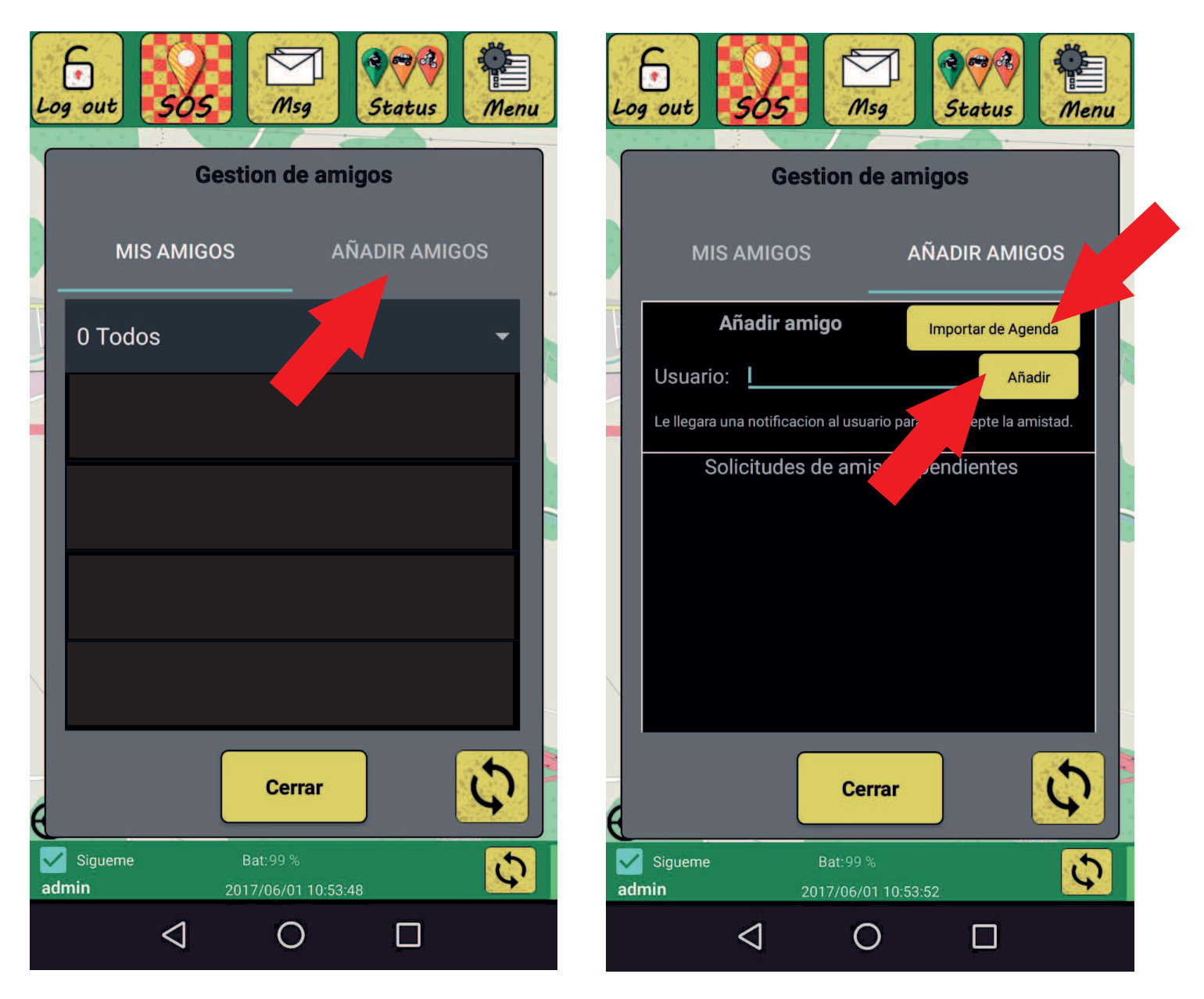

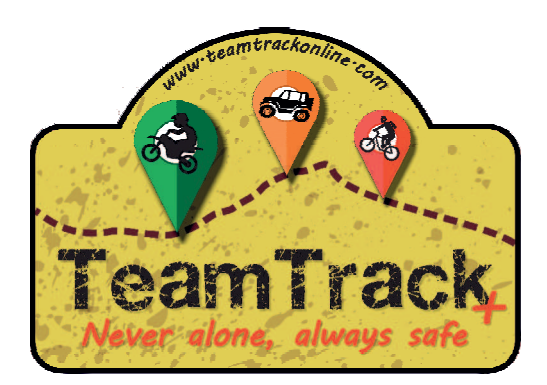

Tras unos segundos buscando en tu agenda te mostrará los usuario de tu agenda que usen Team Track. Haz clic sobre su nombre para solicitar su amistad.

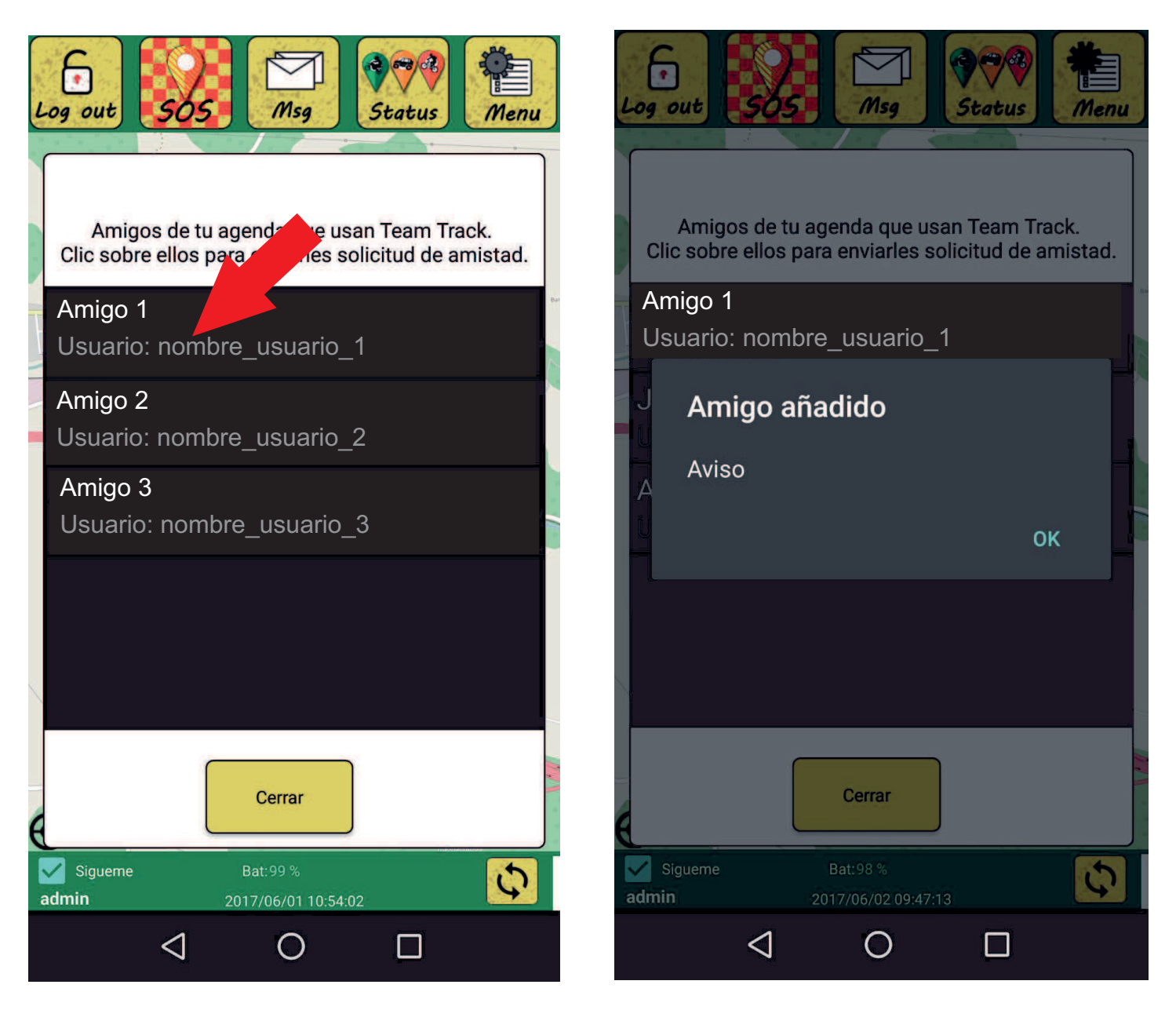

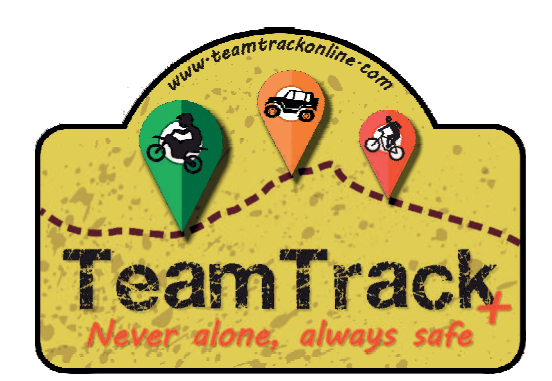

Para aceptar una amistad ir a "Menu" -> "Friends" ->"Añadir amigo ". Alli apareceran las solicitudes pendientes. Haz clic sobre su nombre y decide si aceptas o rechazas la amistad.

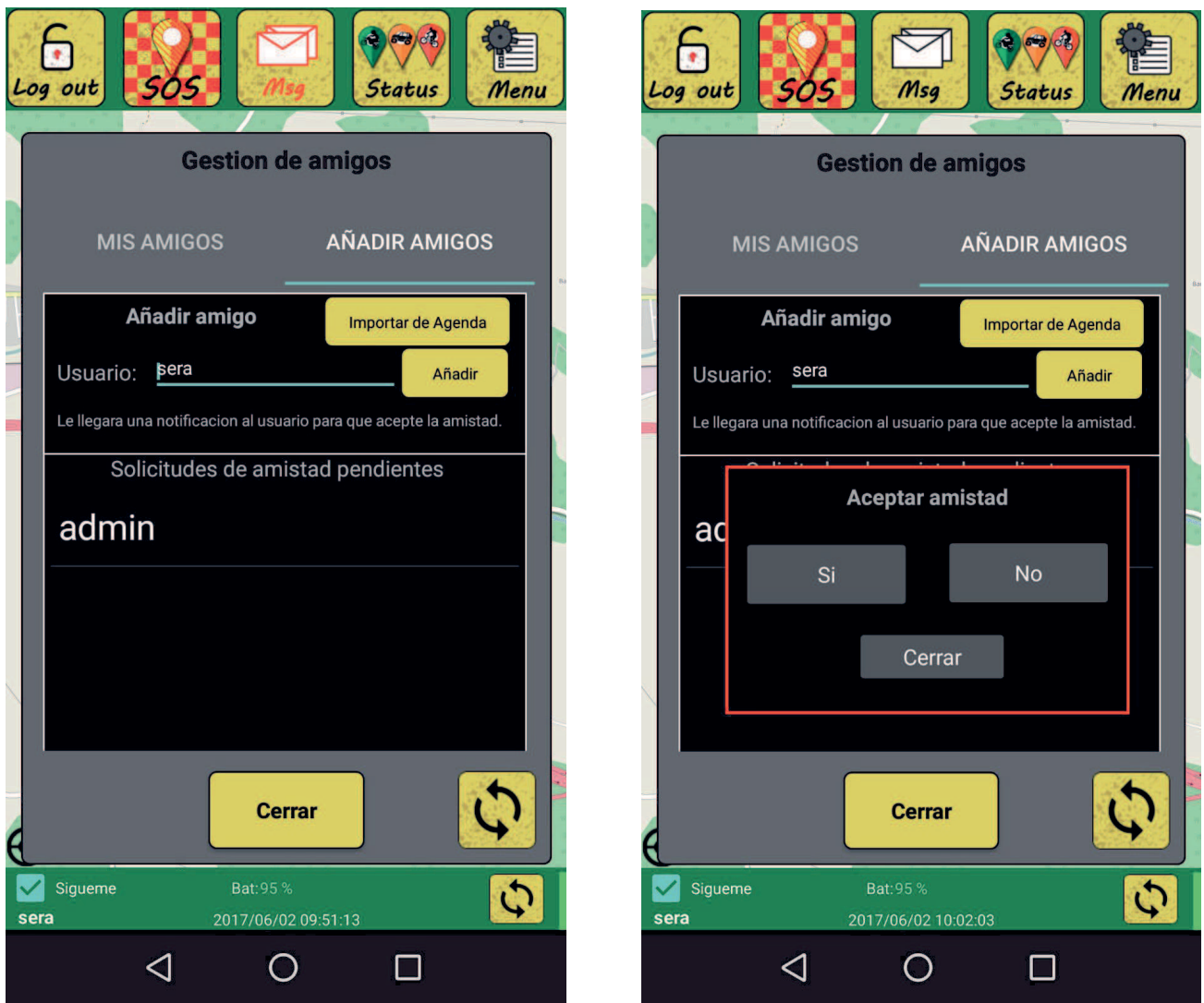

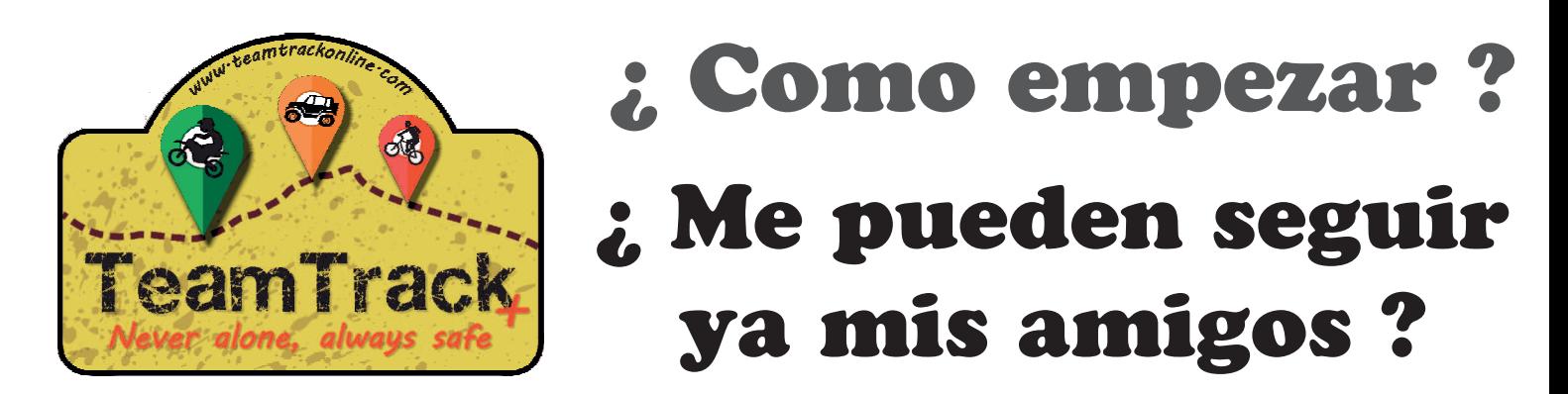

Por defecto tu amigo ya puede ubicarte y ver tus mensajes y color de estado . Para cambiar la con! guracion y ocultar tu posicion ve a "Menu" y luego a "Conf"

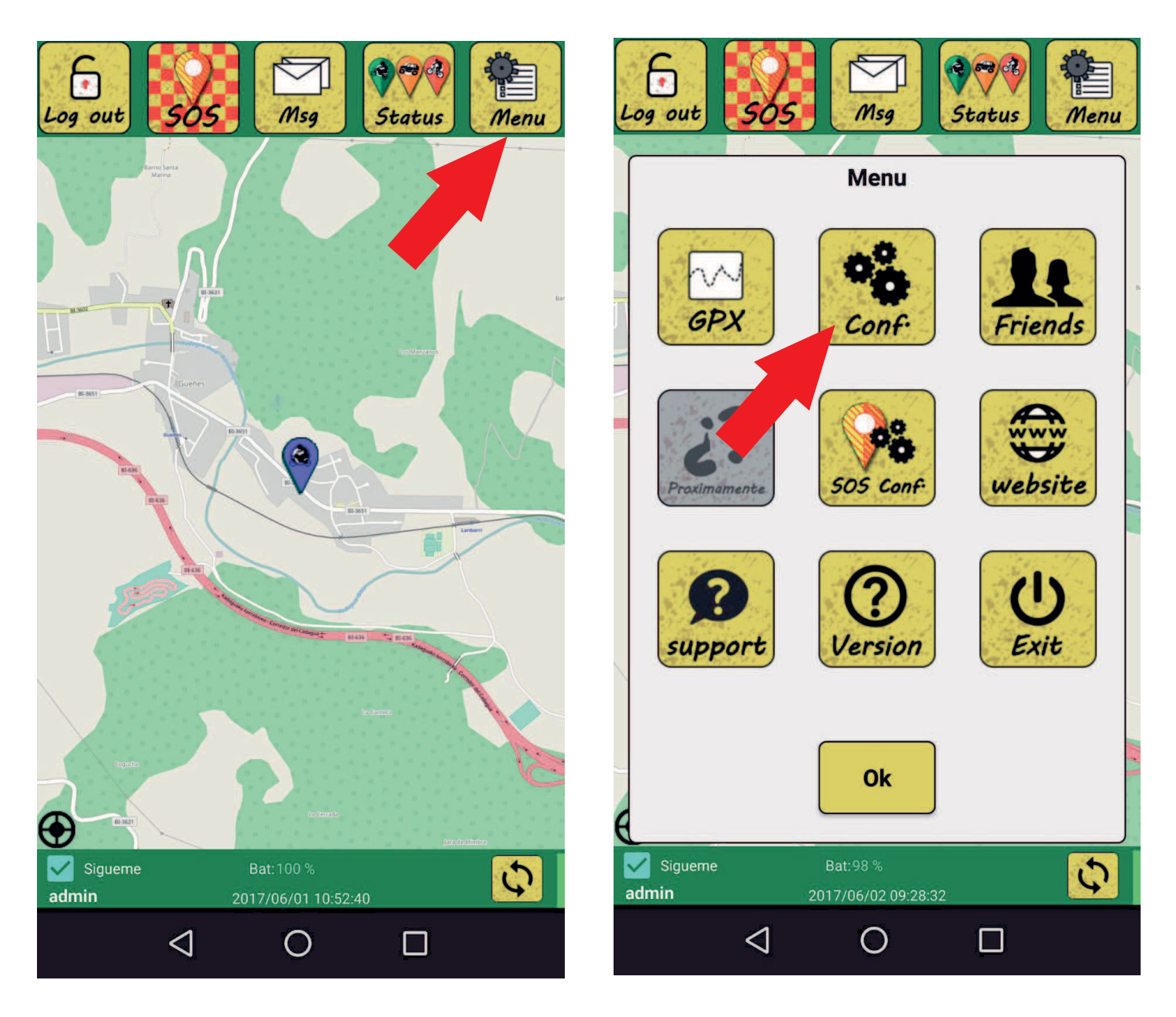

- 7 -

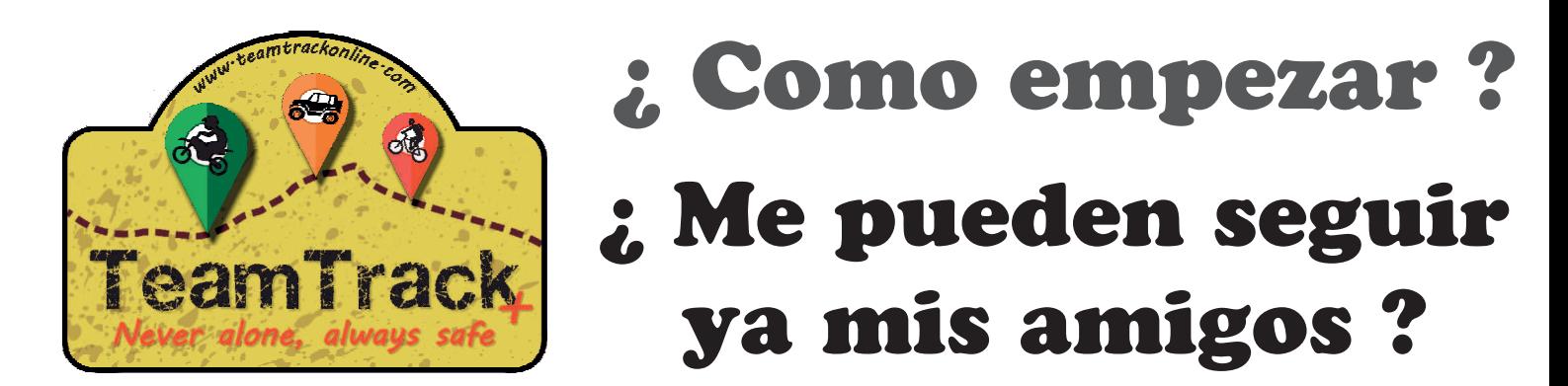

En ese menu puedes seleccionar "Ocultar mi posicion". Tambien seleccionar cada cuantos segundos enviar la ubicacion y estado. Si desea que cualquier pueda ver tu ubicacion desde un navegador web activa "Mostrar mi ubicacion publicamente" .

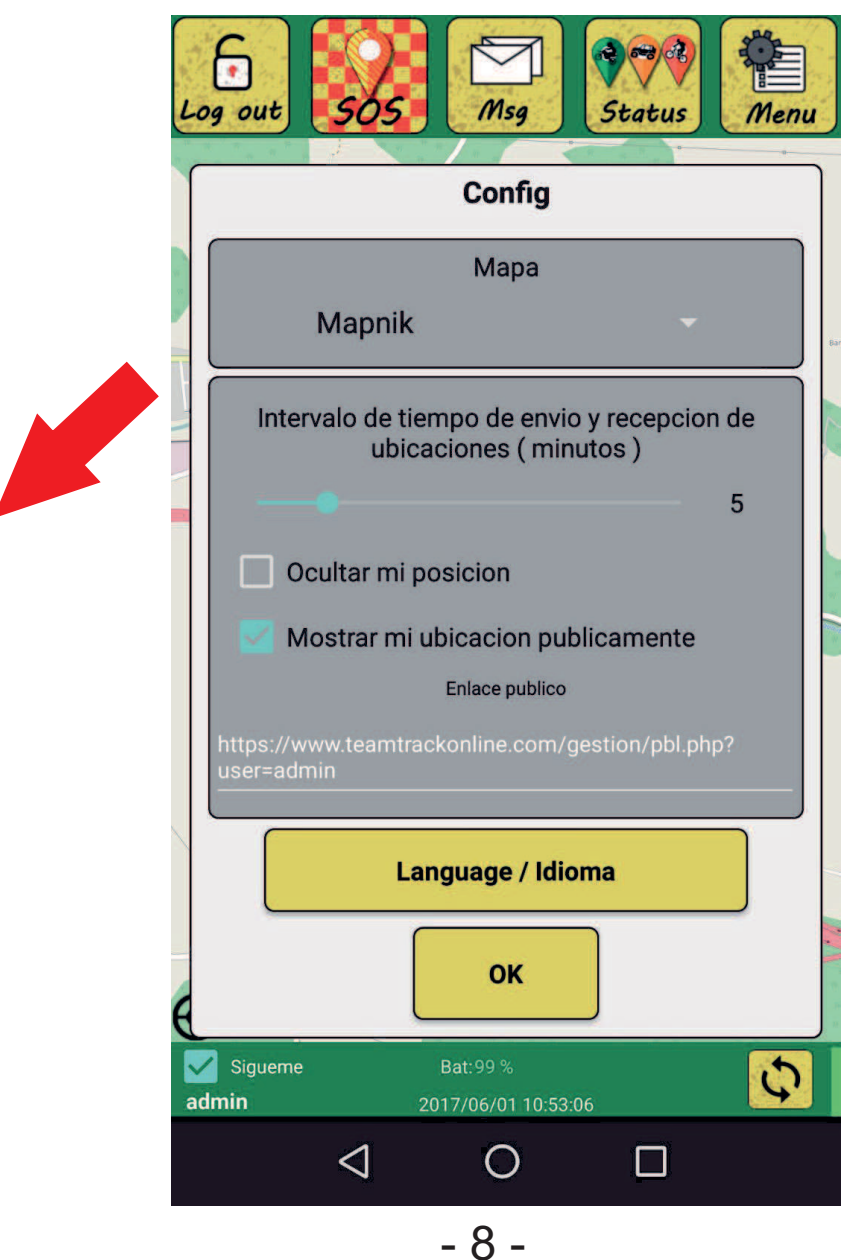

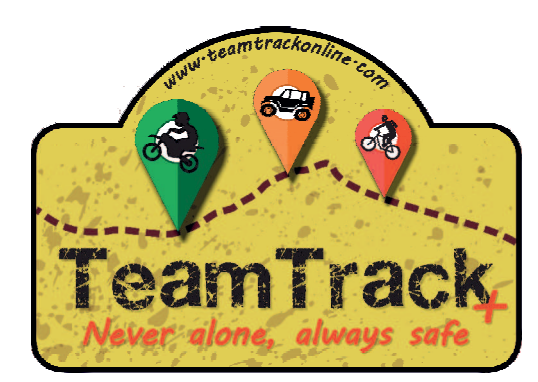

## ¿ Como empezar ? ¿ Me pueden seguir ya mis amigos ?

"Mostrar mi ubicacion publicamente tu amigos pueden seguirte por la web.

Simplemente debes copiar el enlace que aparece en la ventana de con! guración, que tiene la siguiente estructura:

https://www.teamtrackonline.com/gestion/ pbl.php?user=(tu nombre de usuario)

Tus amigos te veran asi en la web: Viendo tus ultimas 50 ubicaciones, tus coordenadas y el color y mensaje de tu estado.

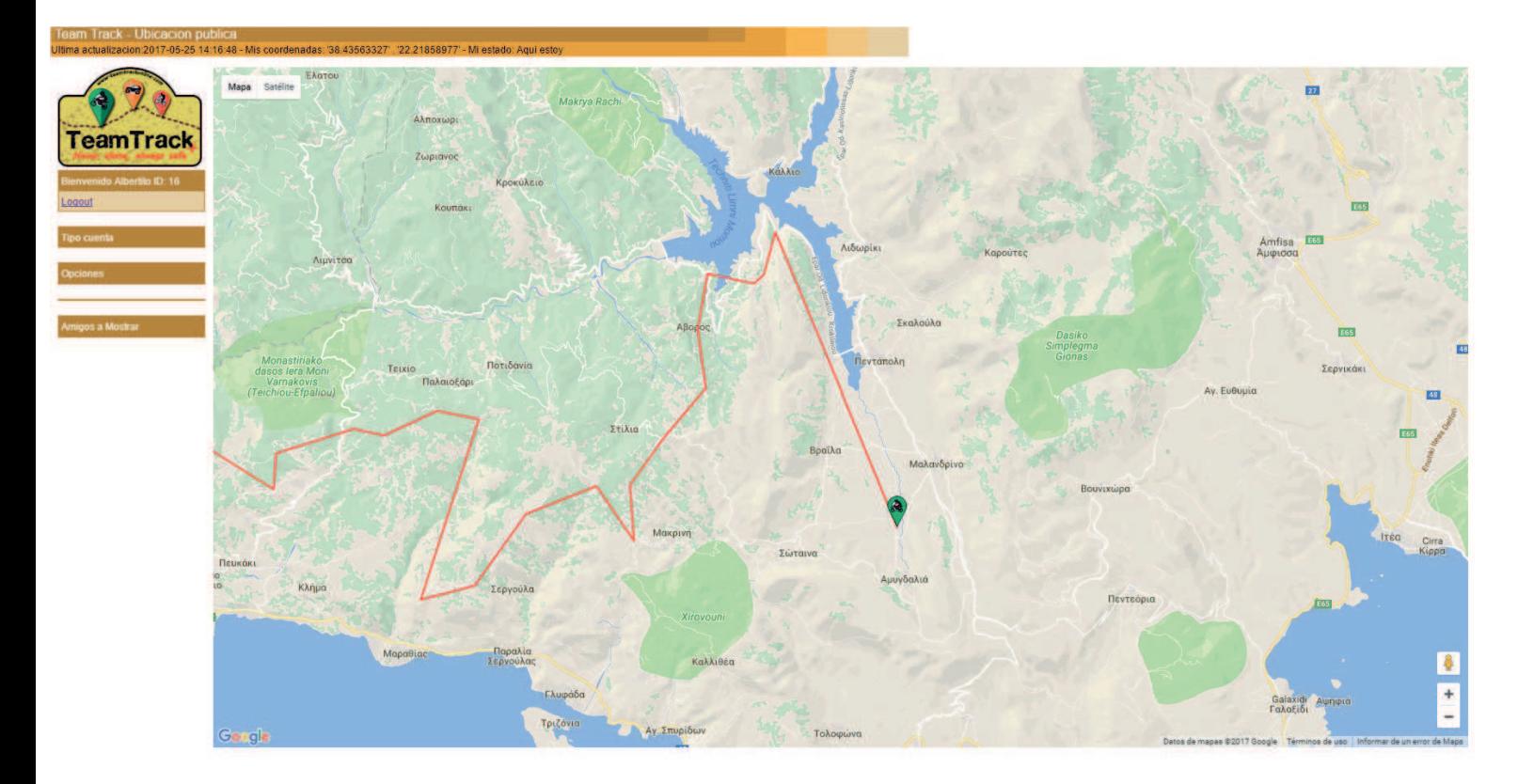

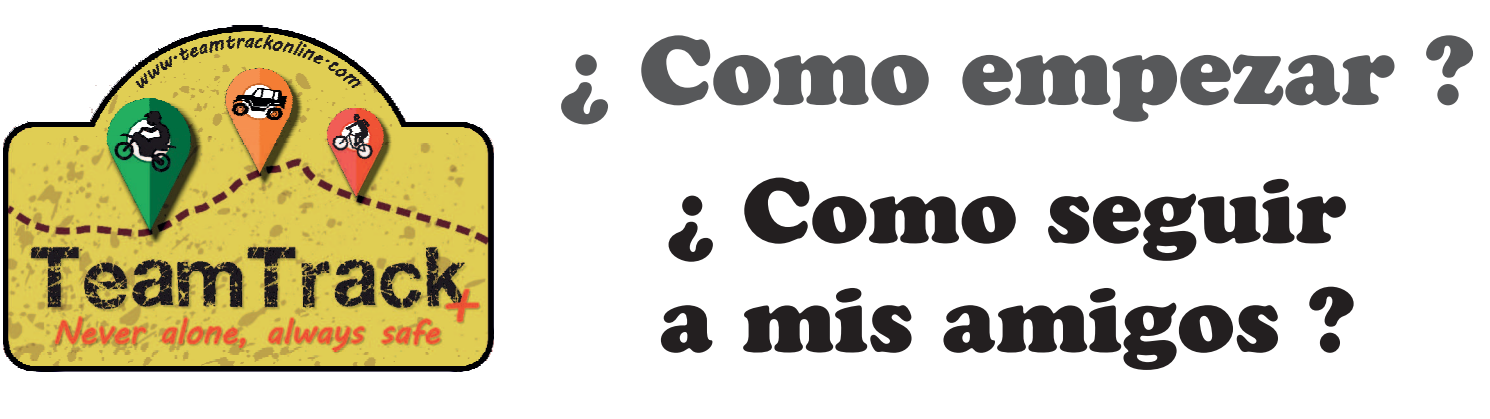

Para mostrar a tus amigos en el mapa ir ->"Friends ". Haz clic sobre el Nombre de tu amigo. Alli puedes elegir mostrar u ocultar a tu amigo en el mapa, centrarlo en el mapa para o incluso eliminarlo.

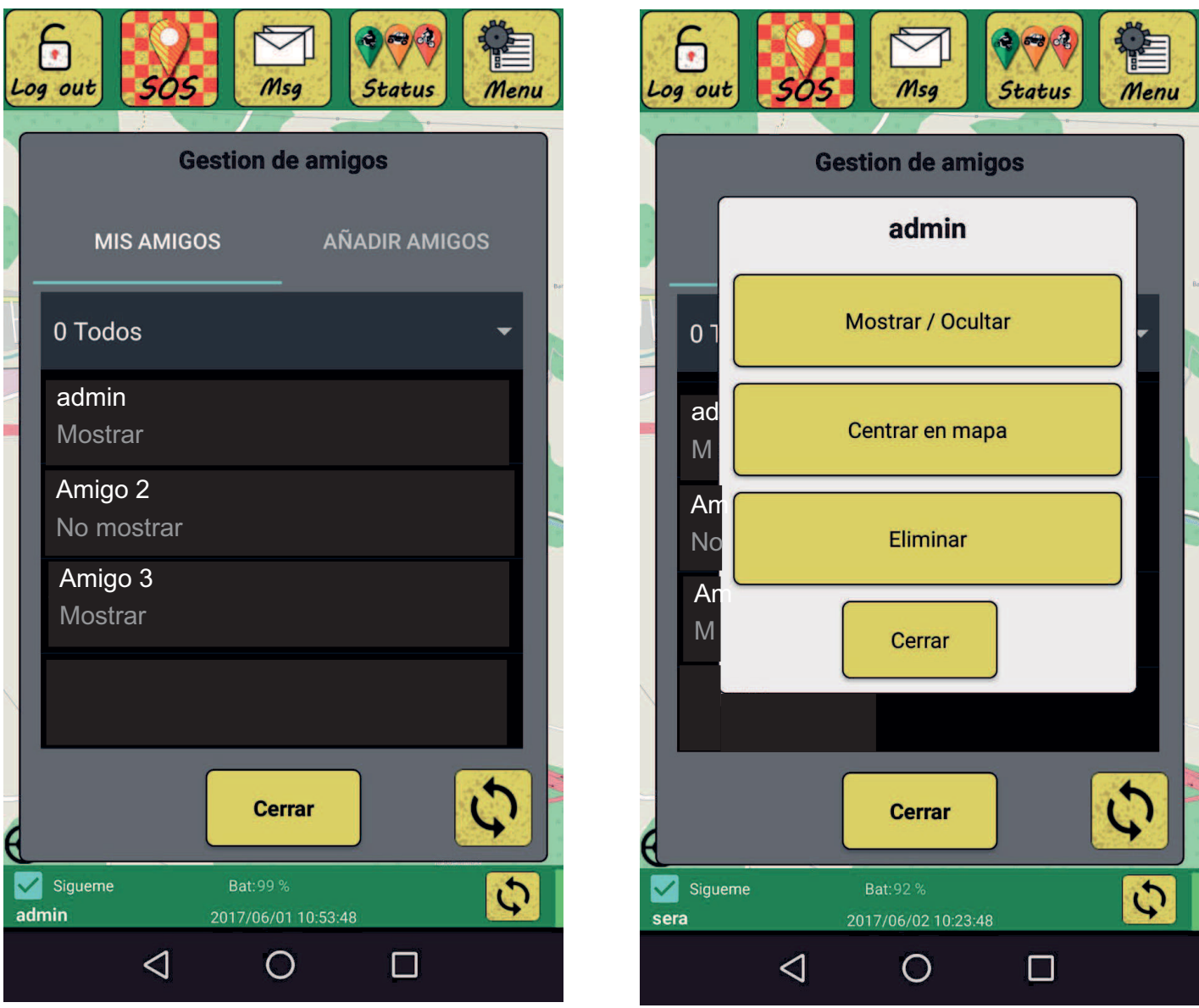

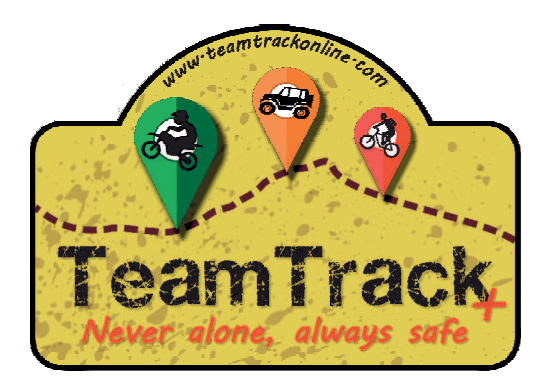

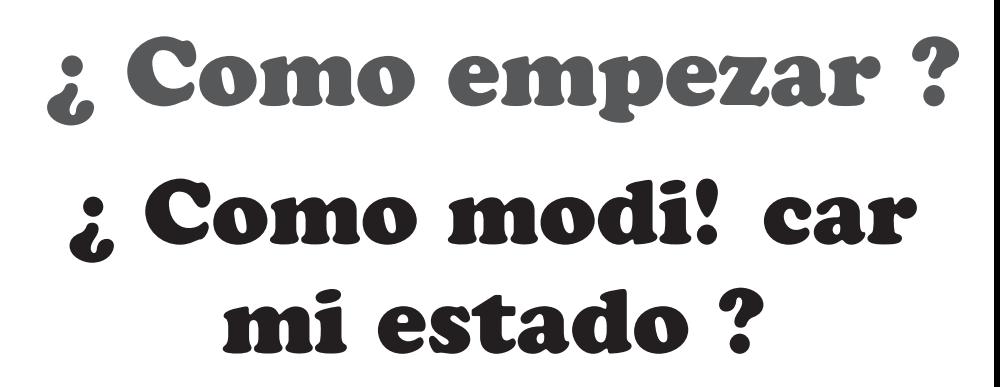

Puedes modi! car el mensaje del estado y color haciendo clic sobre "Status" . Si haces clic sobre el icono **c** en la esquina inferior derecha enviaras manualmente tu ubicacion y estado sin esperar los minutos. Tambien actualizara la posicion de tus amigos.

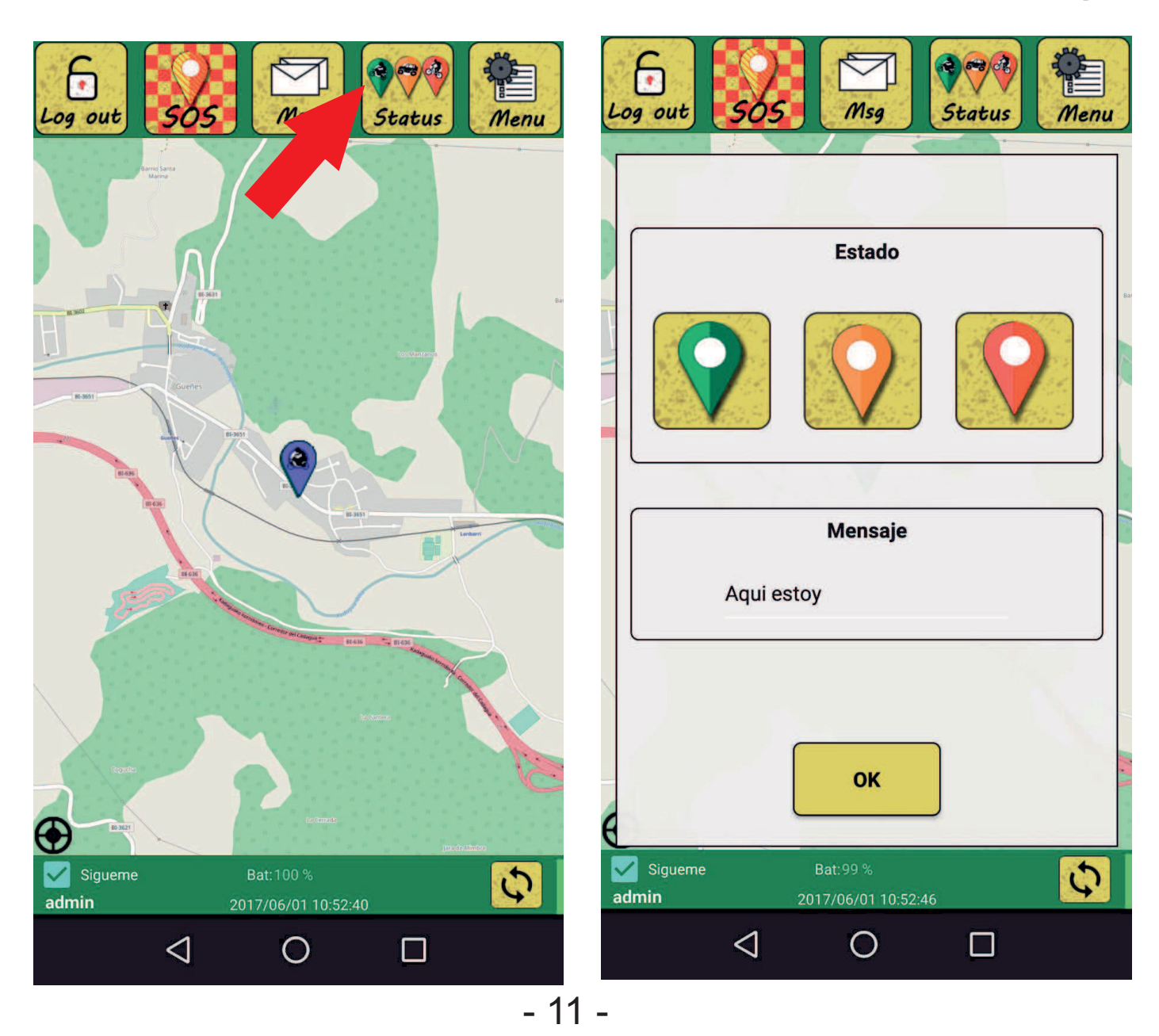

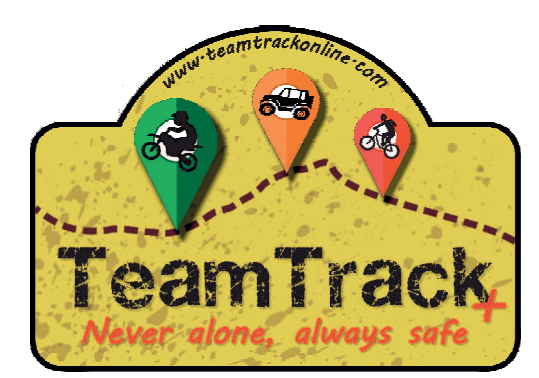

## ¿ Como empezar ? ¿ Como de! nir mi boton SOS ?

Hacer clic en "Menu" y en "SOS Conf." Alli puedes de! nir que hacer cuando de pulse el boton SOS. Si quieres que llame, mande un sms, mande un email. De! niendo destinatarios. Tanto en el sms como el email se envian las coordenadas junto al mensaje.

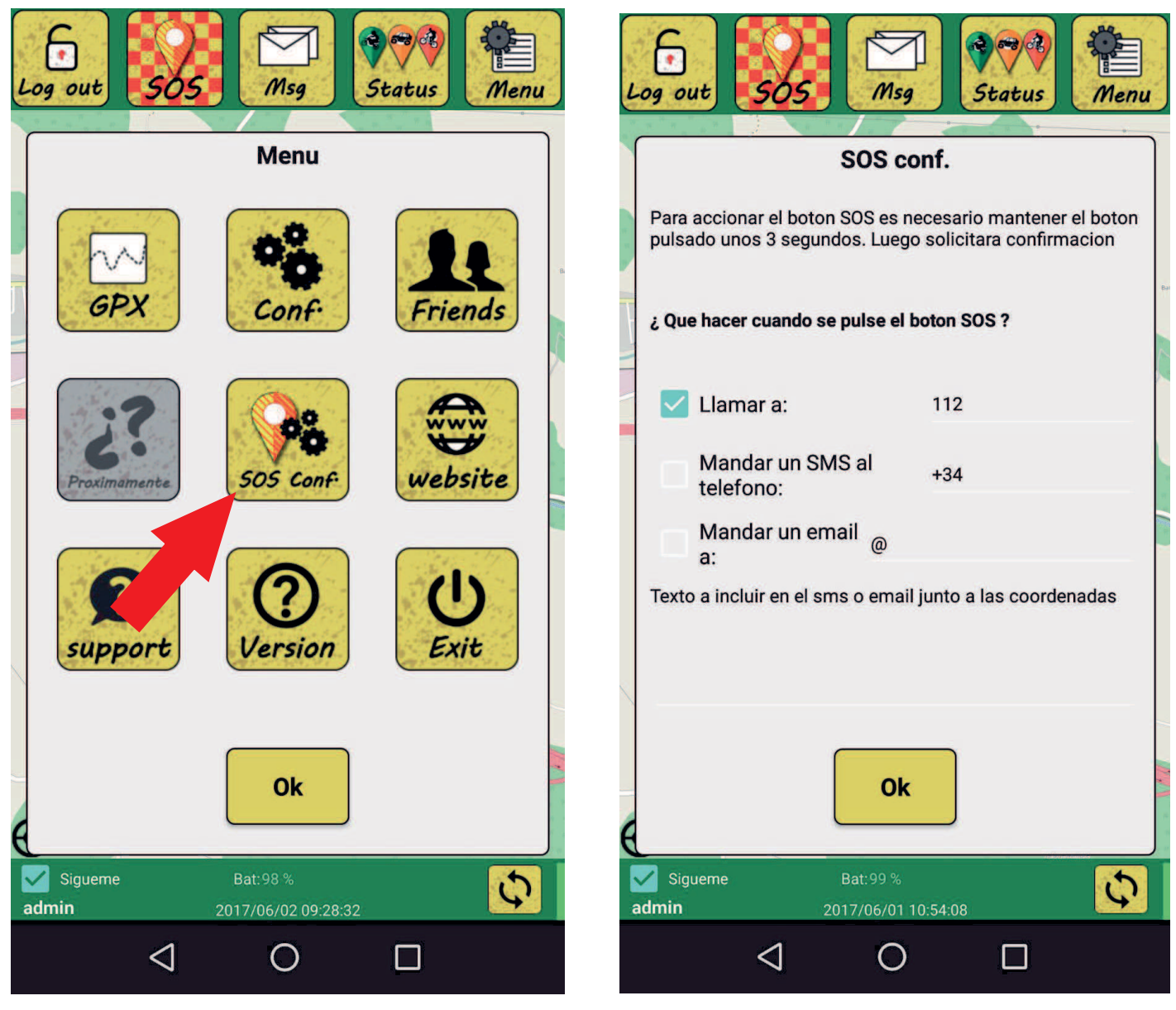

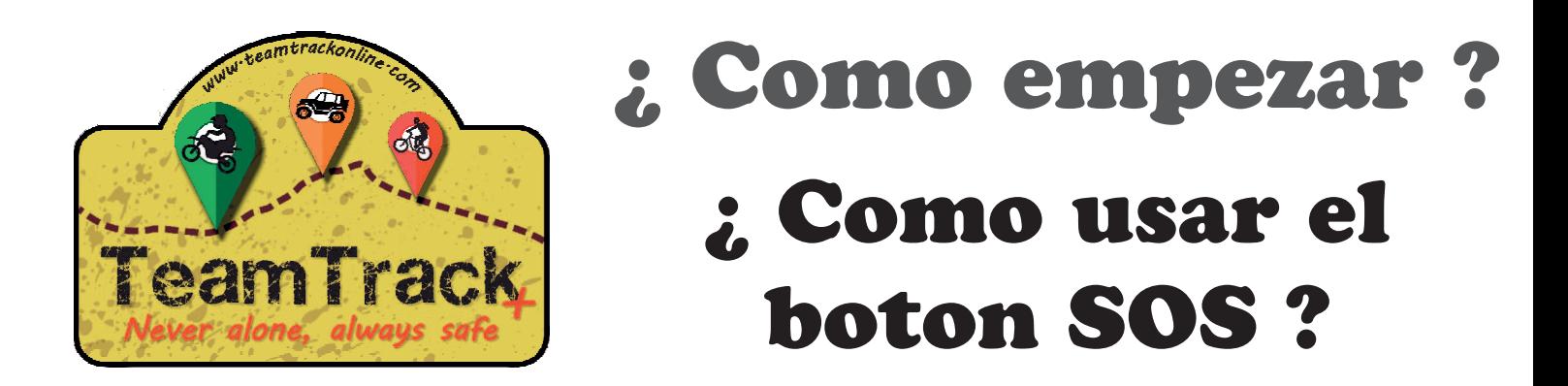

Para utilizar el boton SOS hacer clic de forma prolongada ( 2 seg ) sobre el boton. Solicitará con! rmacion. Al con! rmar realizara lo con! gurado, llamar,

enviar sms o email automaticamente.

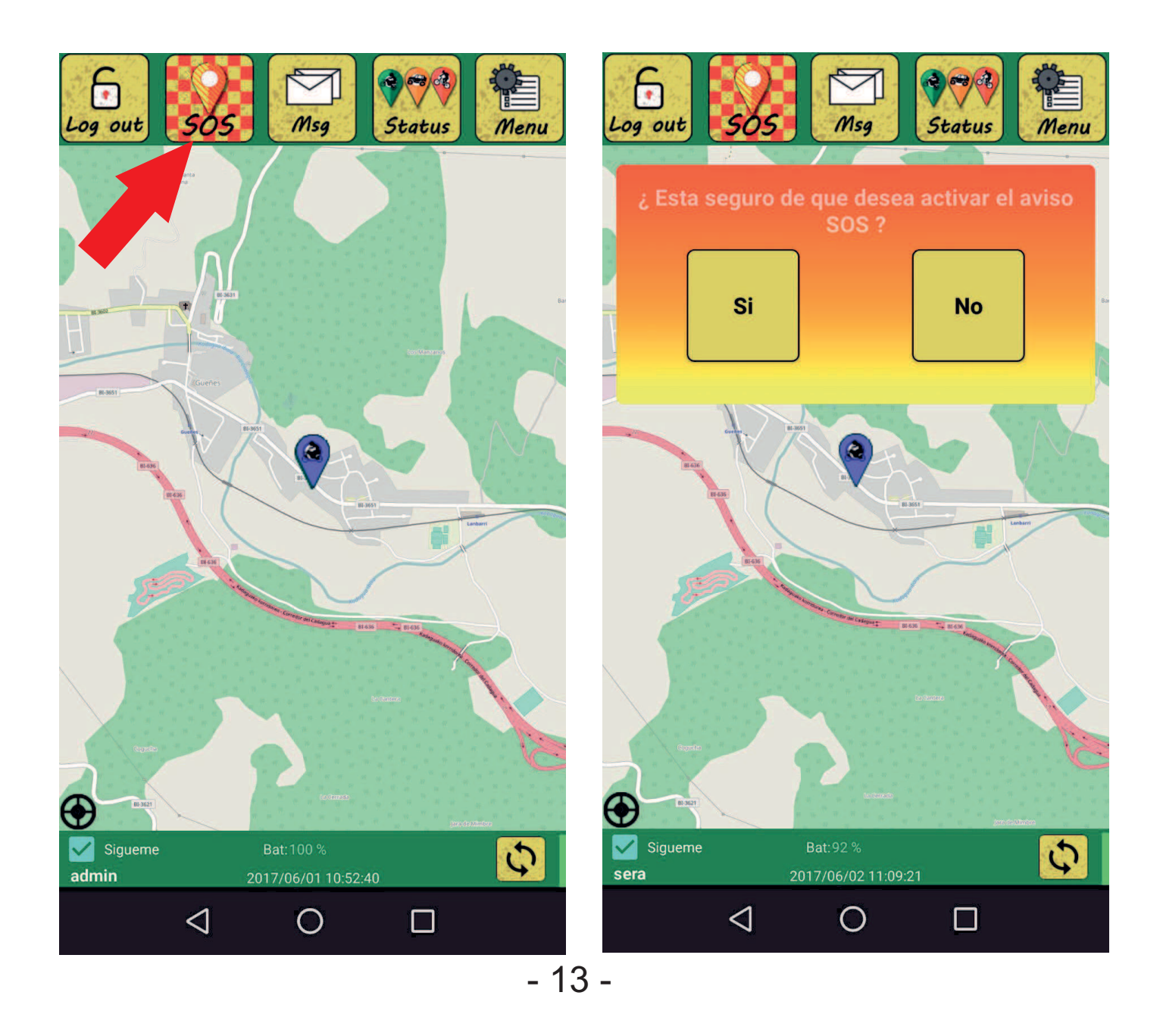

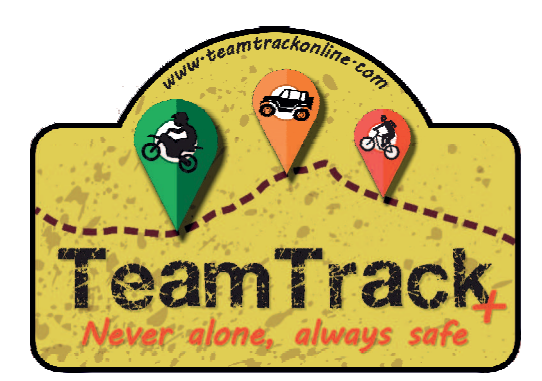

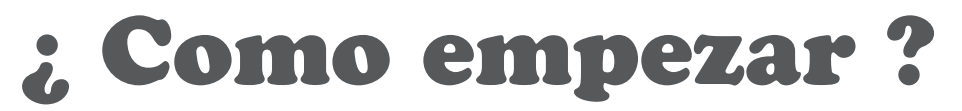

### ¿ Como cargar tracks GPX ?

y hacer clic en "GPX" .

Alli puedes elegir el color y grosor del track. Buscar un GPX en el dispositivo (solo Android) o descargar un track previamente subido al servidor (desde la web de gestion ).

Puedes cargar hasta 4 track simultaneamente. Esto te ayudara a saber si los amigos van bien por la ruta y seguirla tú.

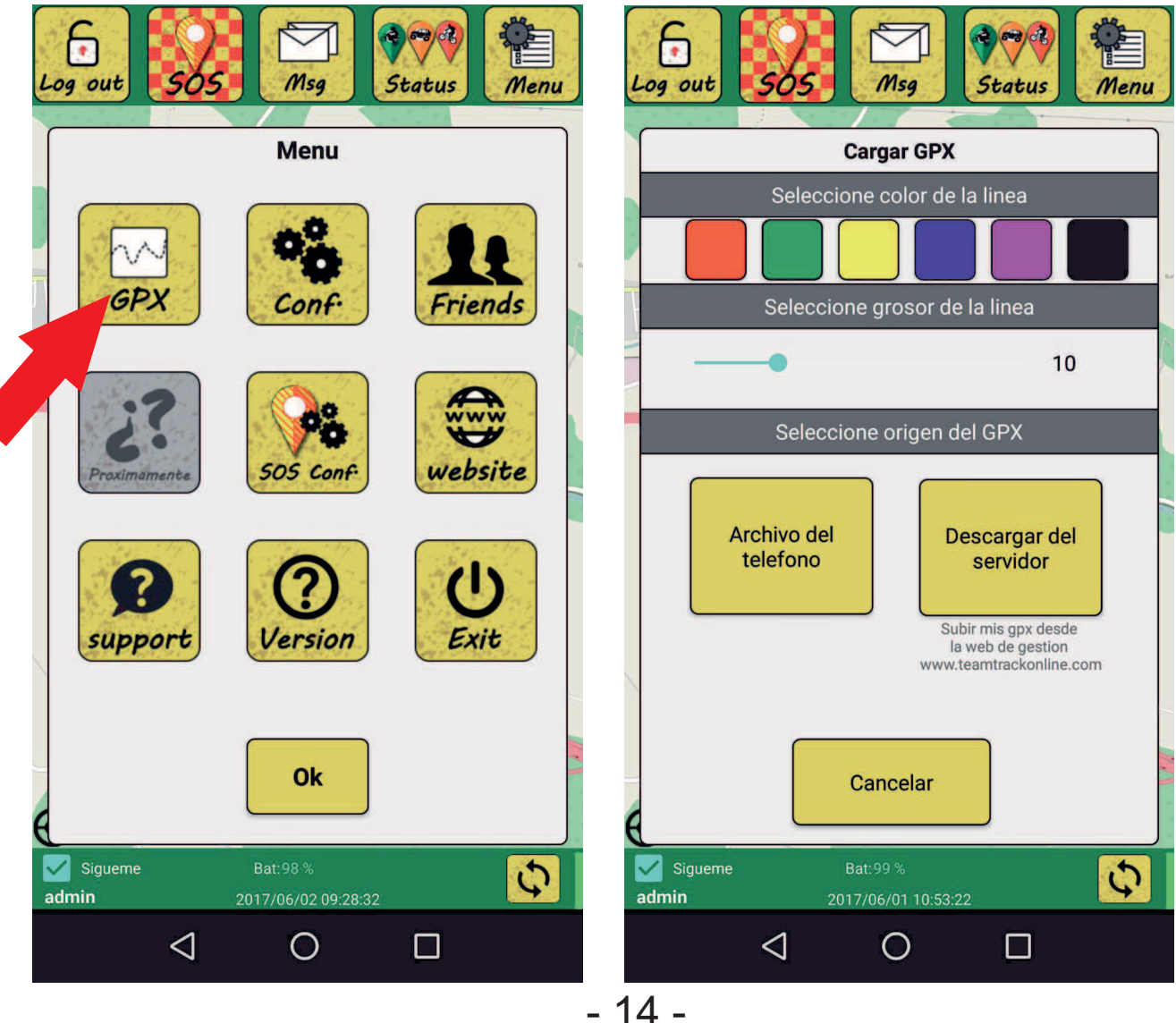

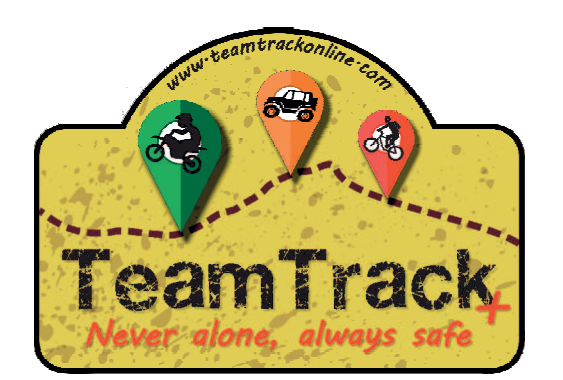

# ¿ Como empezar ? Mensajes

Al amigo le llegará un mensaje para pedirle que acepte o rechace la amistad. Cuando hay un mensaje nuevo el icono se pone rojo, clic en "Msg". Hacer clic sobre el mensaje nuevo, marcado con (\*).

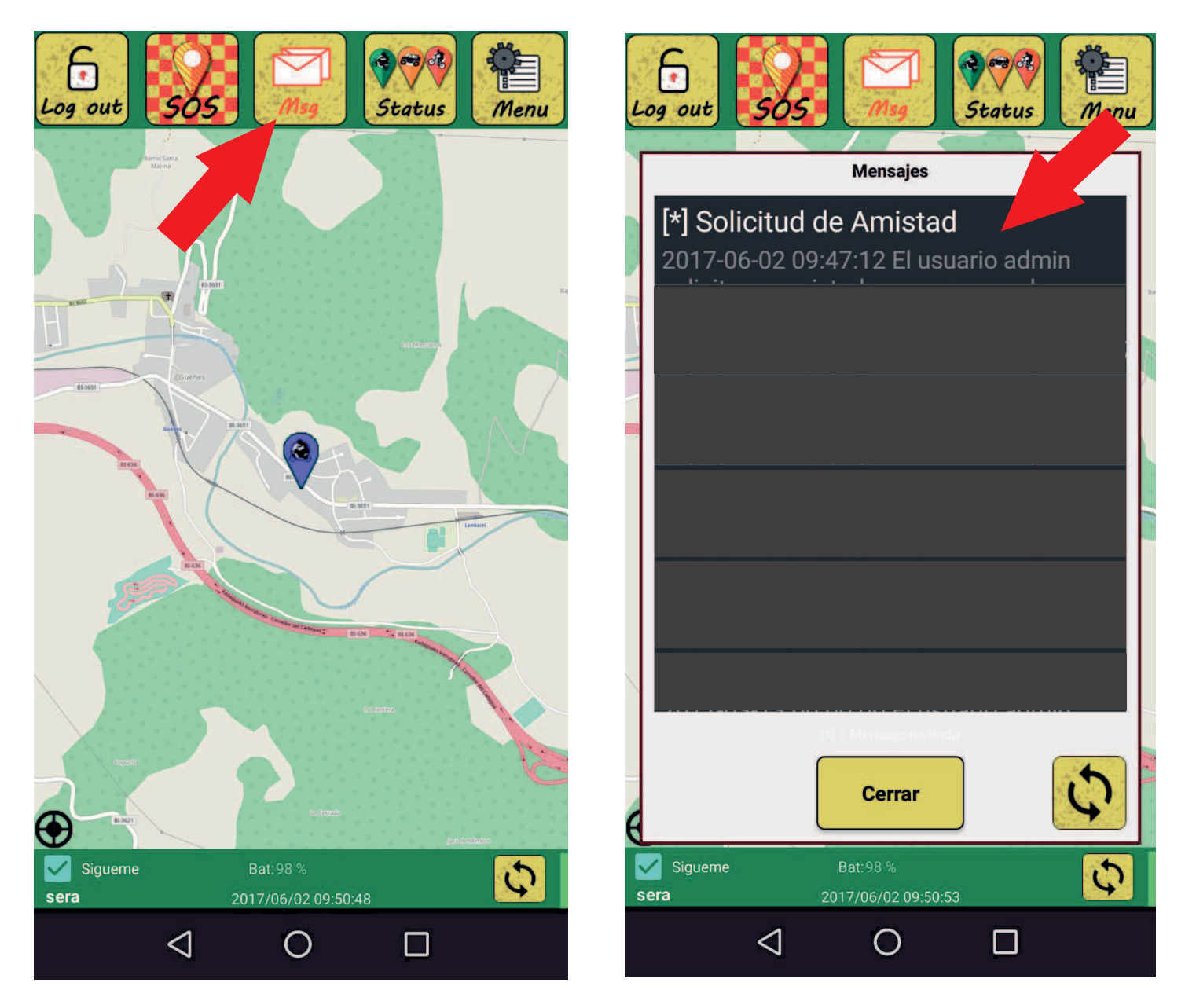

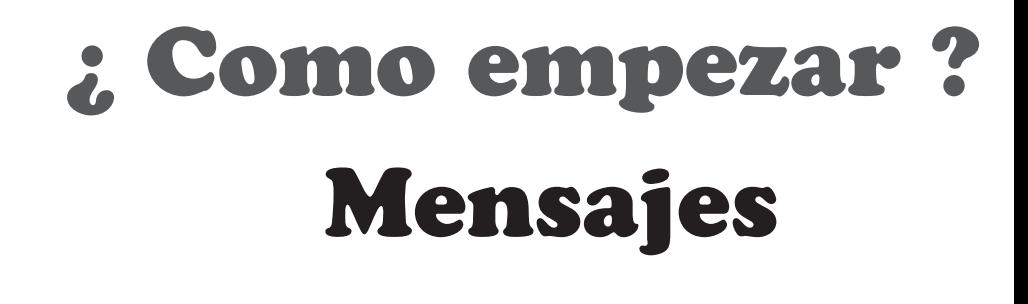

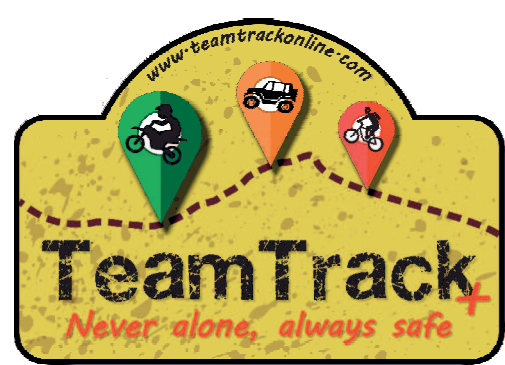

En el mensaje te apare quien te solicito ->"Friends " ->"Añadir amigos" para aceptar o rechazar la amistad.

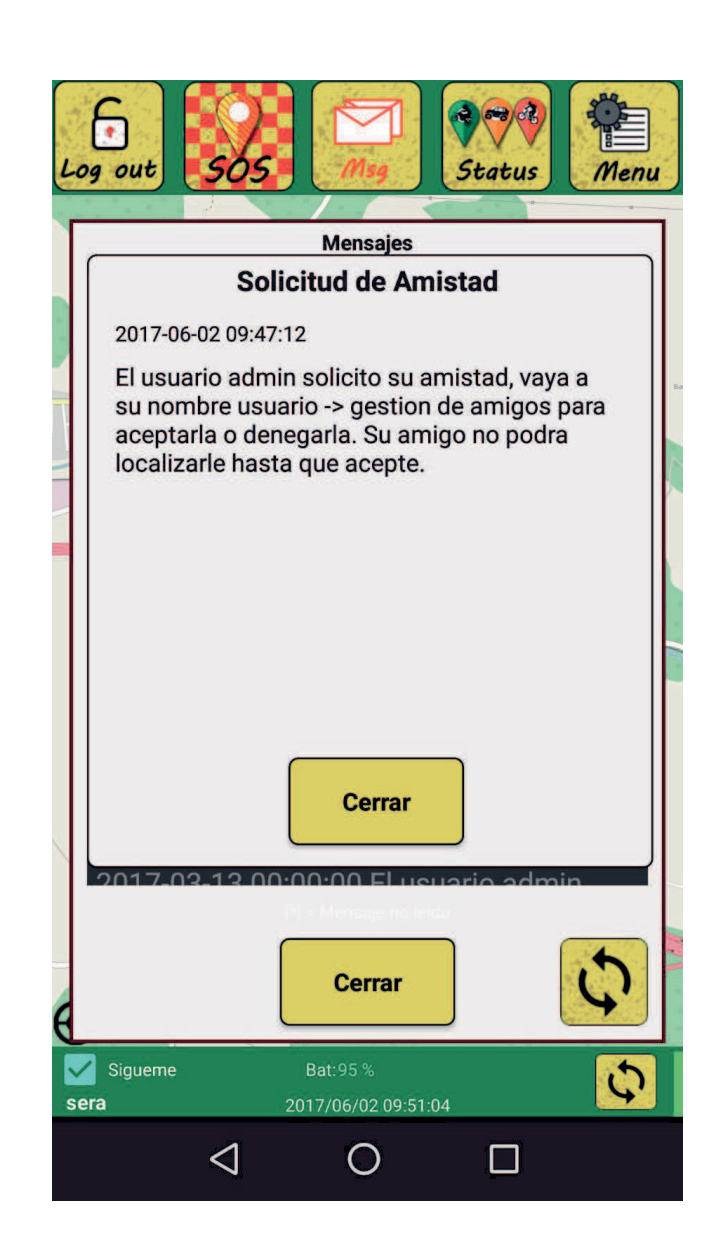

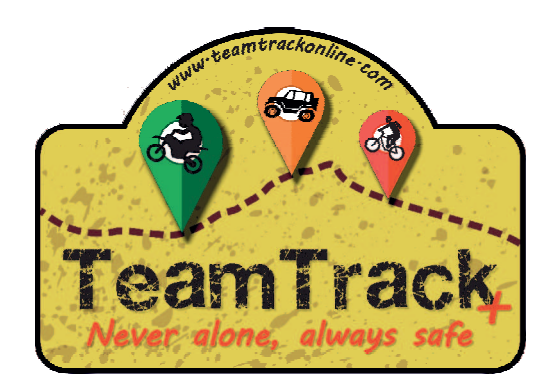

# ¿ Como empezar ? Mapa

En el mapa apareces tu con icono azul, y tus amigos con el icono en el estado en el que se encuentre. Haciendo clic sobre su icono te mostrará el mensaje de su estado. Haciendo clic prolongado oculta el mensaje de nuevo.

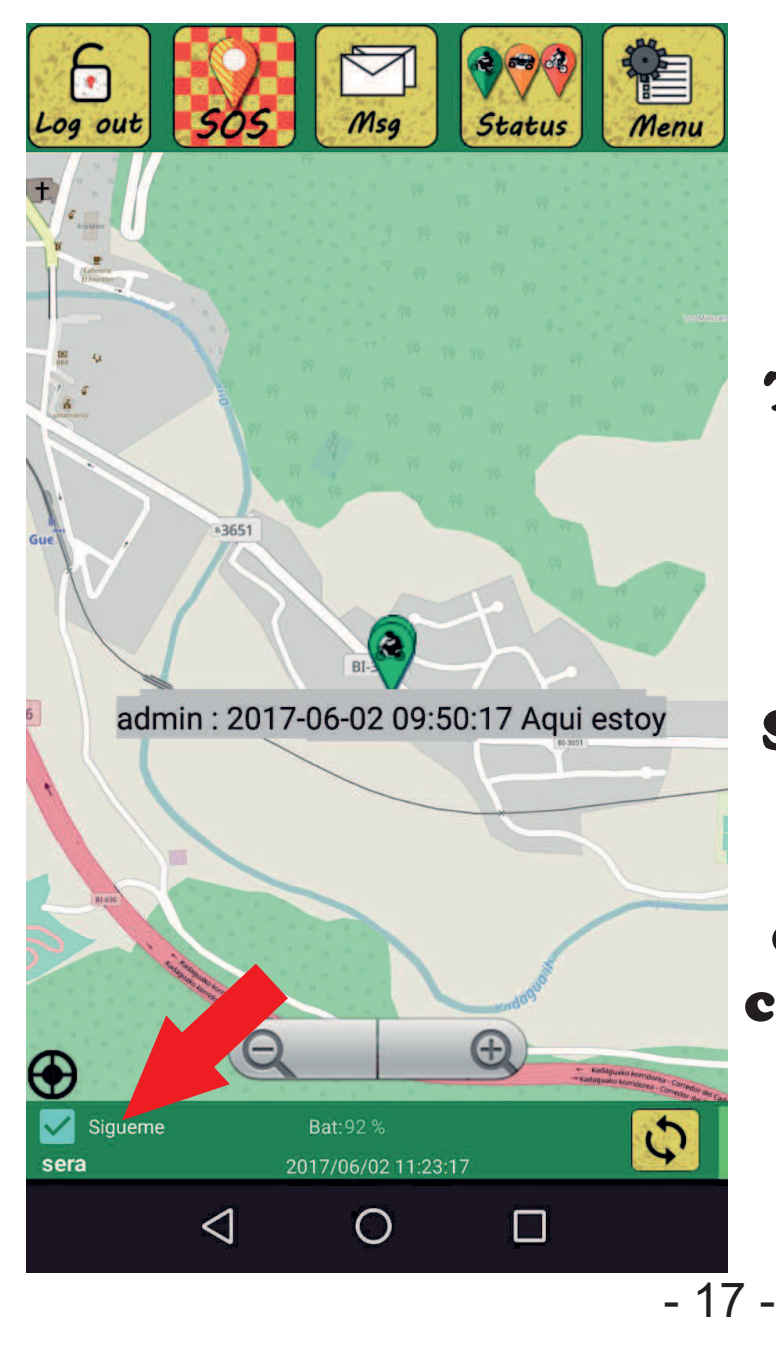

Tu ubicacion y la de tus amigos se actualizara segun los minutos que hayas de! nido en con! guracion. Si desactivas "Sigueme" podras moverte por el mapa para explorar,si lo activas te centrará constantemente para seguirte.

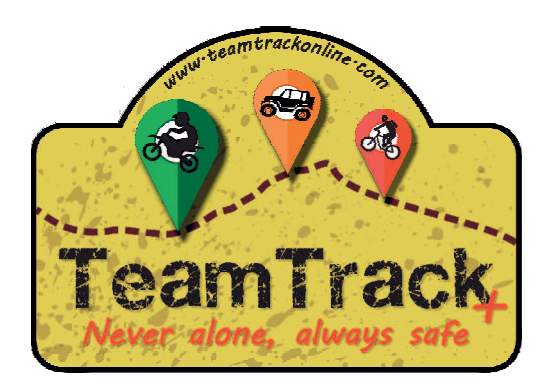

# ¿ Como empezar ? Subir GPX al servidor

Opcion solo disponible para los usuarios de Team Track Premium.

Desde un PC ir a la web de gestion:

https://www.teamtrackonline.com/gestion/

Identi! cate con tu usuario y password.

#### Una vez dentro hacer clic sobre "Cargar nuevo GPX"

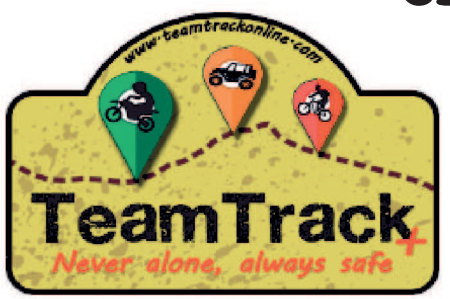

Usuario admin

Password ....

Identificarse

Olvide mis datos

Crear una cuenta de usuario

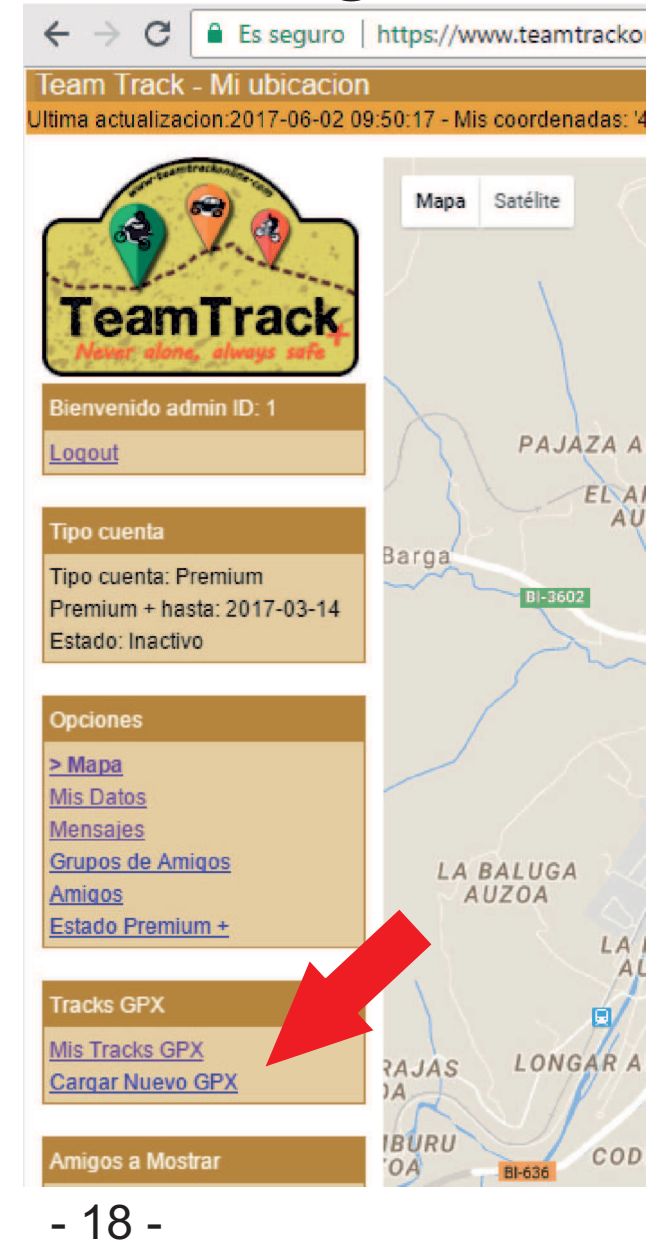

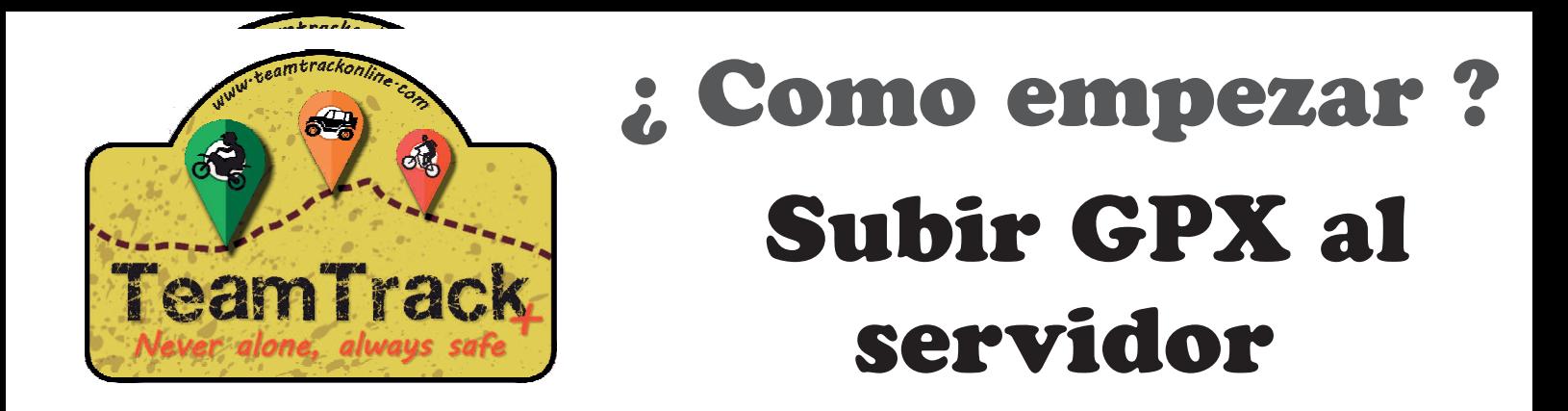

### Introducir descripcion y buscar el GPX de tu PC.

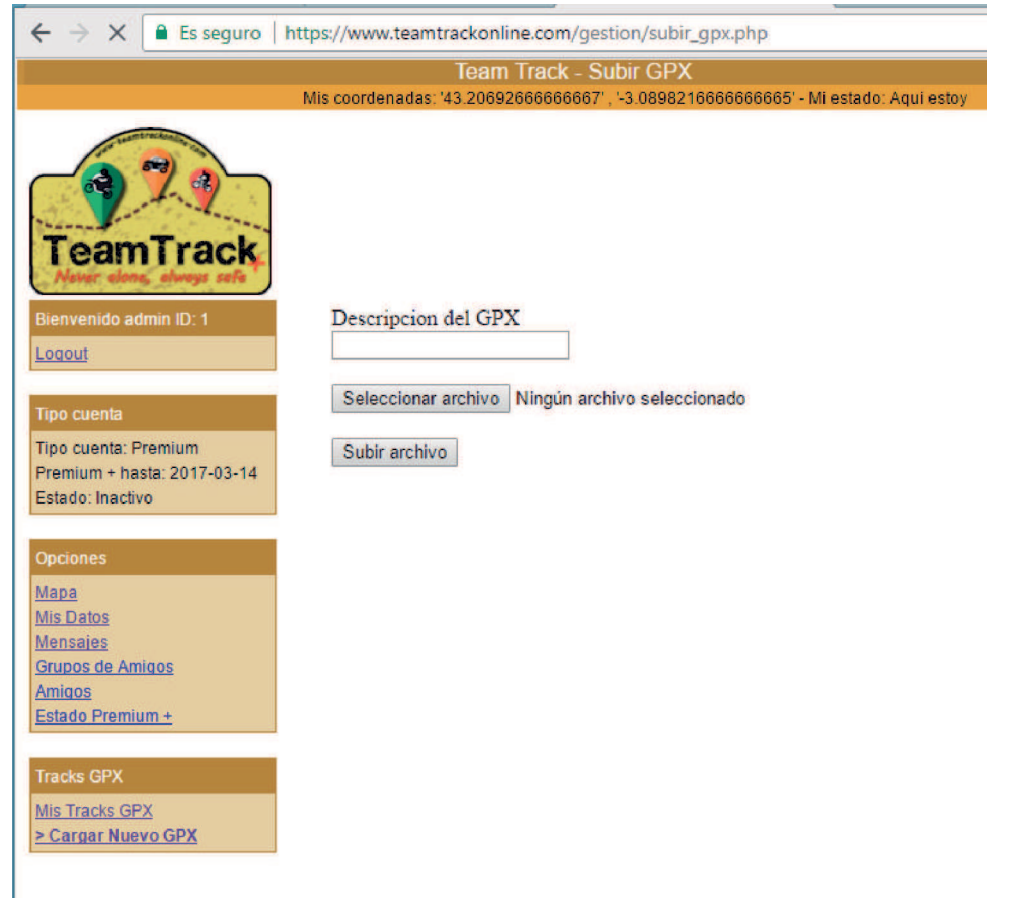

### Una vez subido ya puedes usarlo desde Team Track Premium

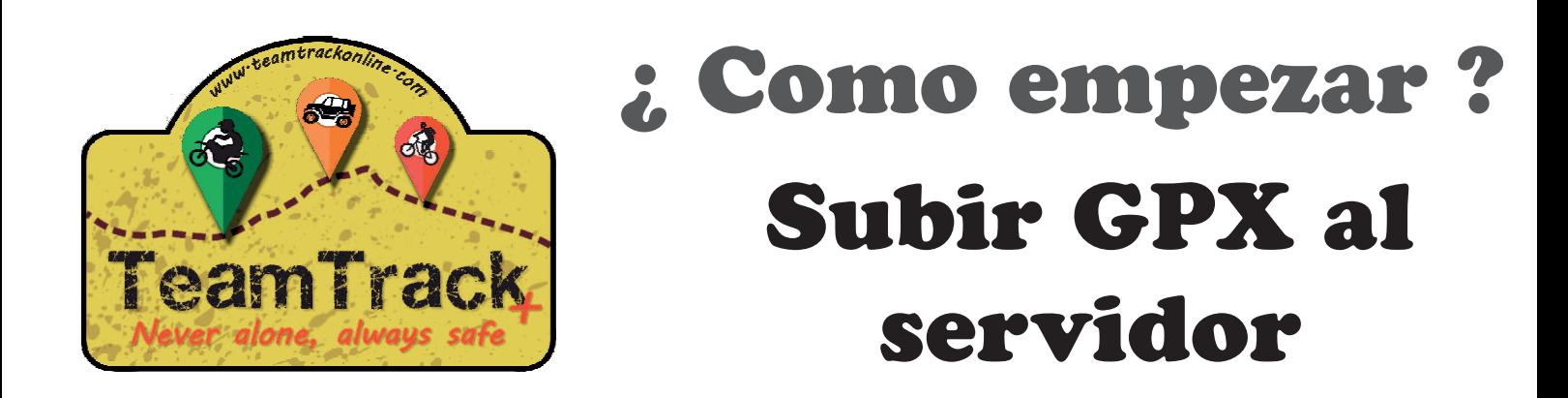

#### Puedes eliminar o compartir tus tracks haciendo clic en "Mis Tracks GPX"

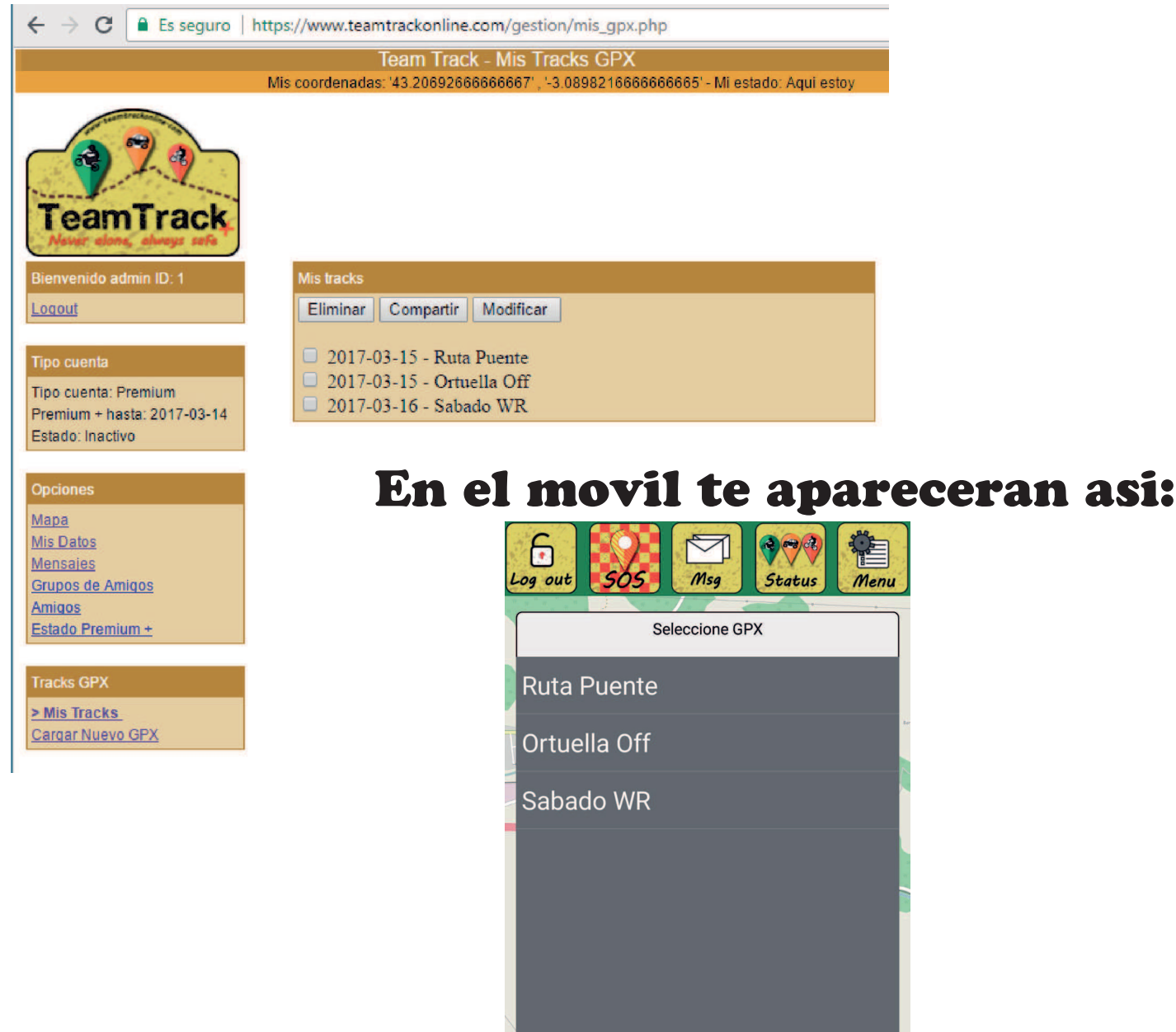

- 20 -

 $\triangleleft$ 

Sigueme

admin

Cancelar

 $\bigcirc$ 

 $\Box$ 

 $\overline{G}$ 

 $Bat.99$ 

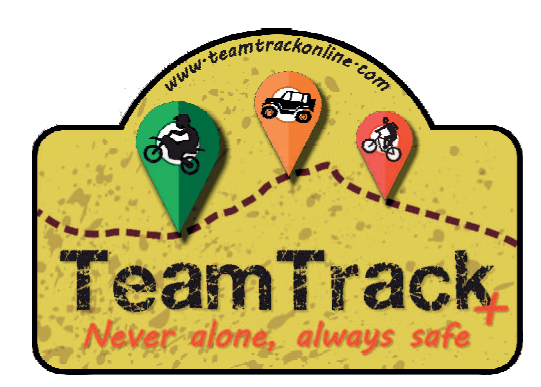

# ¿ Como empezar ? Grabar el recorrido en GPX

### Ir a "Menu", luego a "GPX". Hacer clic en

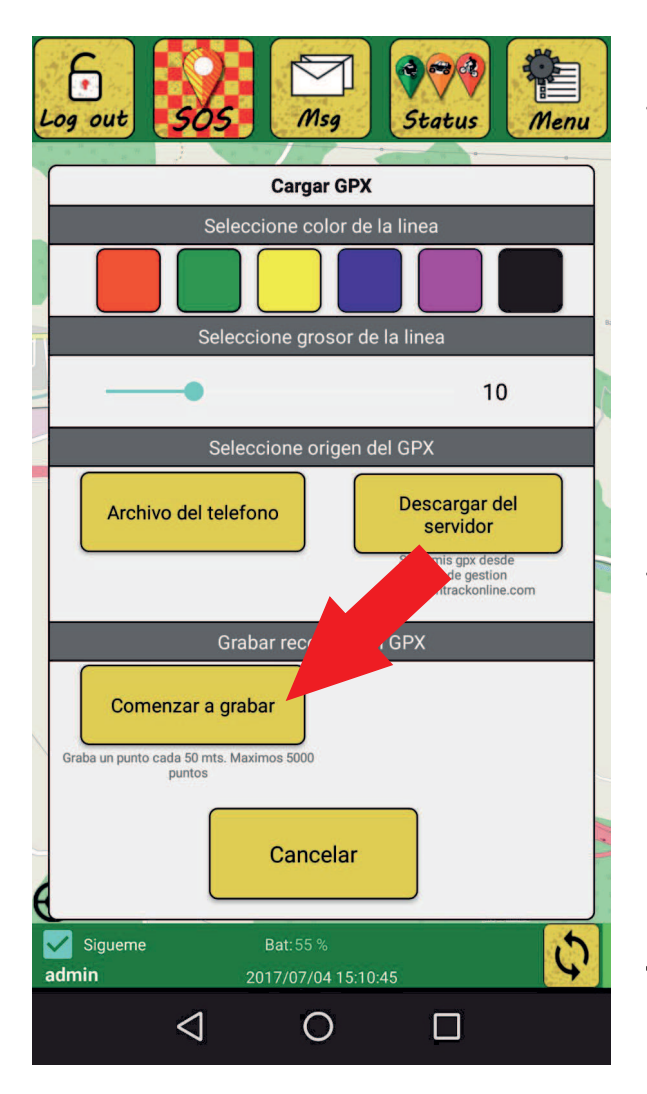

"Comenzar a grabar" . Ya estas grabando, puedes minimizar la aplicacion o apagar la pantalla.

Para detener la grabacion hacer clic en el mismo boton que ahora tendra la etiqueta: Parar de grabar

Saldrá una ventana para que le pongas nombre al track y se guardará en el movil y en la version

### Premium tambien se subirá al servidor.

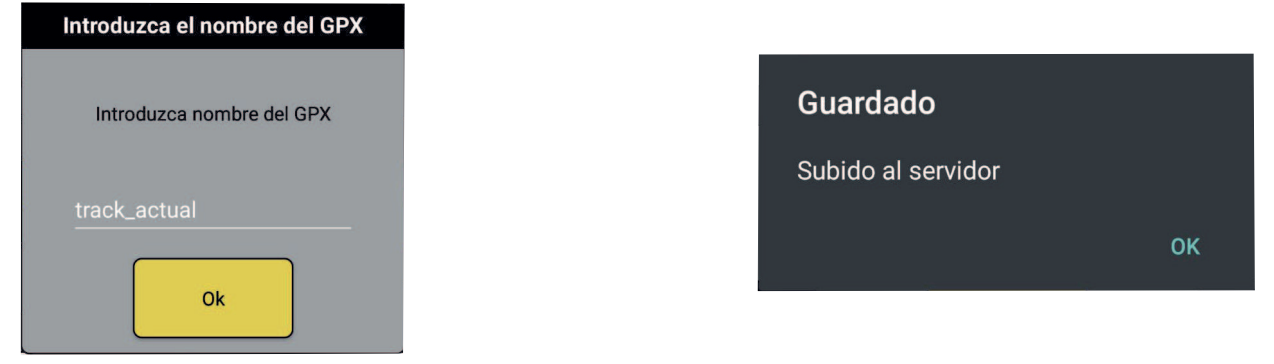